**Version 1.0**

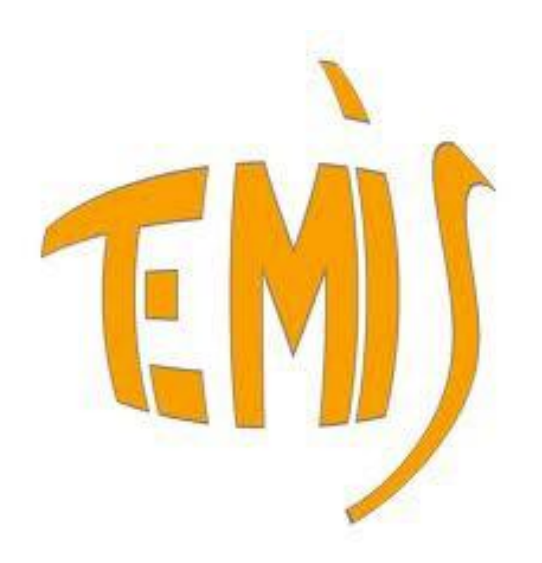

# TEMIS User Guide

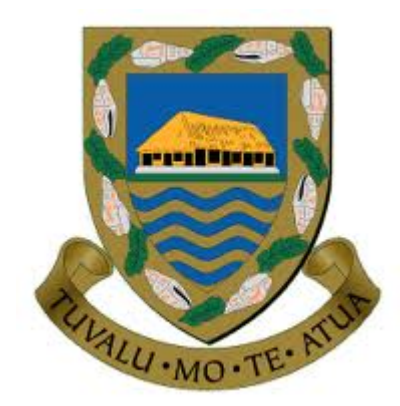

Kashif Saeed (EMIS Adviser) Ministry of Education, Government of Tuvalu 4<sup>th</sup> February 2013

### **Table of Contents**

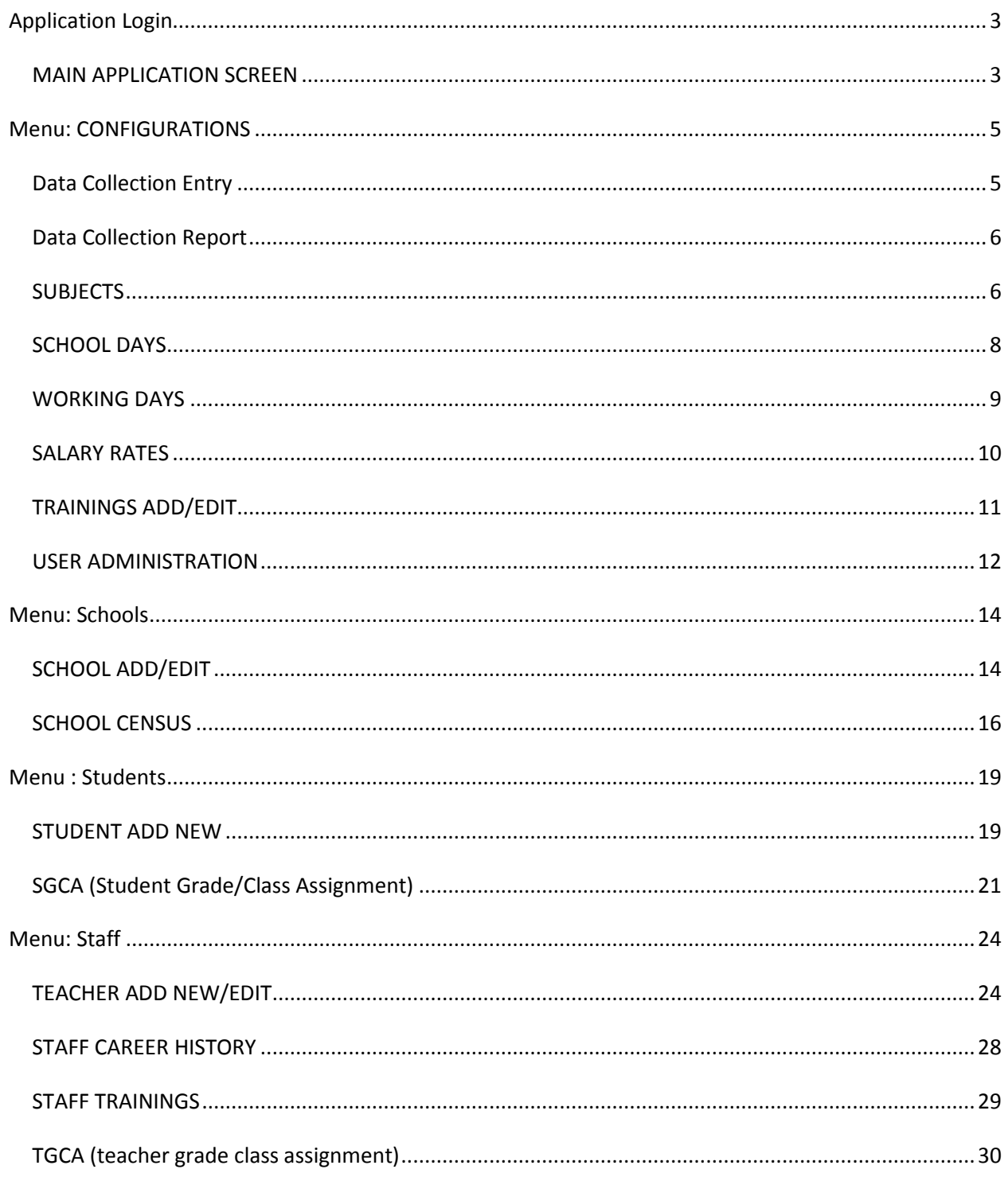

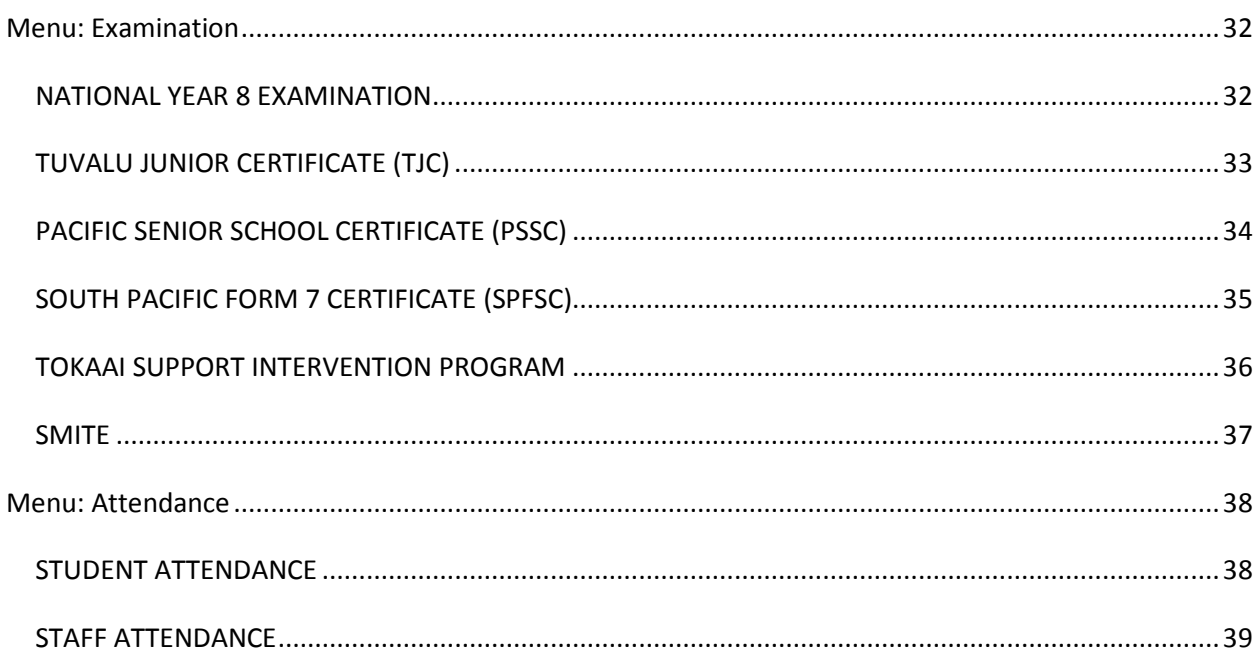

# **Application Login**

<span id="page-3-0"></span>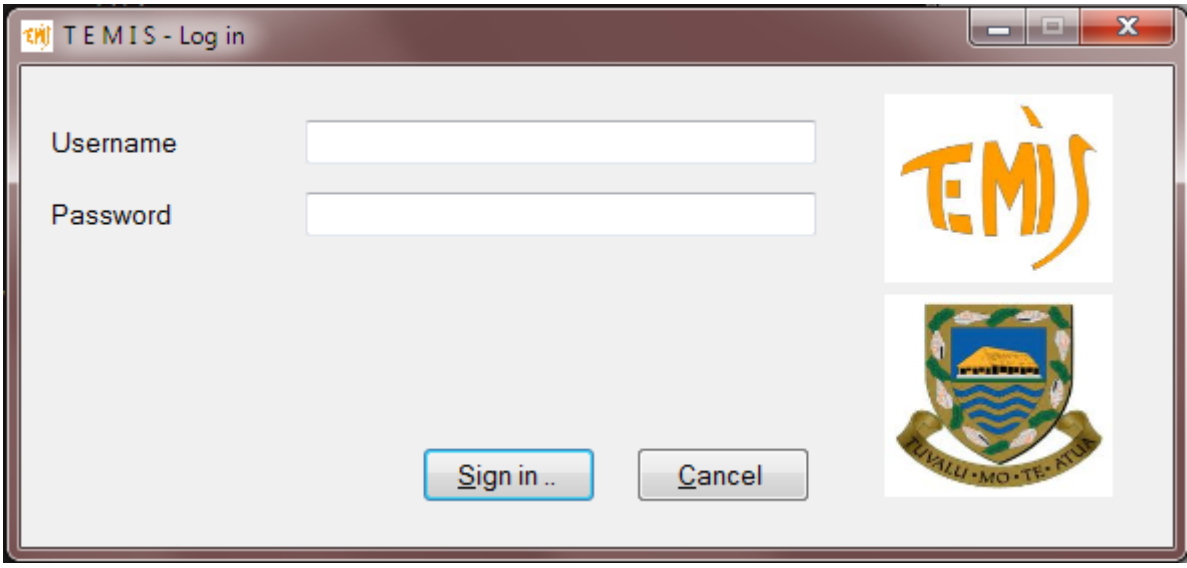

Each user is assigned with a username and a password. Users can have different roles to login which can control the accessibility to different User Interface elements or different functionalities. Currently there are three basic types of users:

- Administration User
- Data Entry Staff
- Viewer Users

#### <span id="page-3-1"></span>*MAIN APPLICATION SCREEN*

Following is the window that shows up after the user has logged in to the application. This is showing all menu items right now, but some of them may not be visible based on what role the loggedin user is assigned.

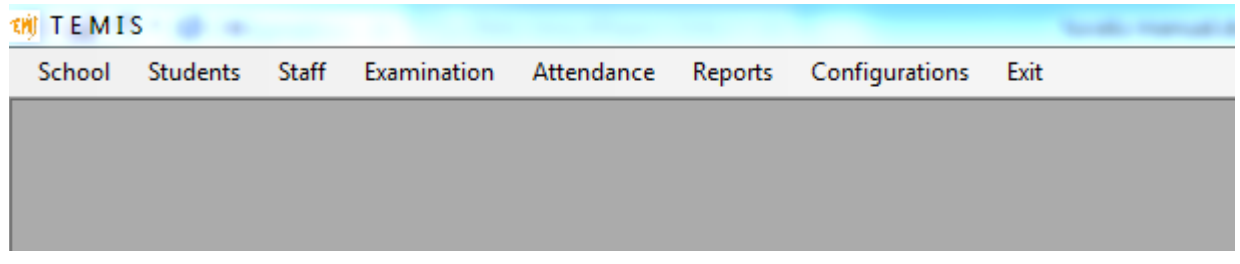

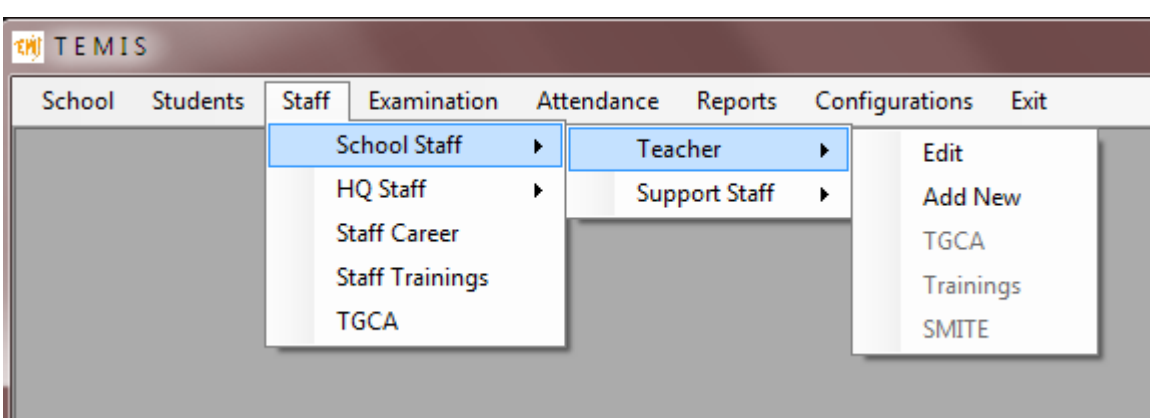

Main menu items can have sub menu items, for example:

Just clicking any menu item will open its respective window.

# **Menu: CONFIGURATIONS**

<span id="page-5-0"></span>Only the System's Administrator can have access to this Configurations menu. None of the users from any other type can get access to this menu using their own login information.

### <span id="page-5-1"></span>*Data Collection Entry*

Accessed from "Configurations > Data Collection>Entry" menu. This screen allows to add/edit the subjects for different levels of Education.

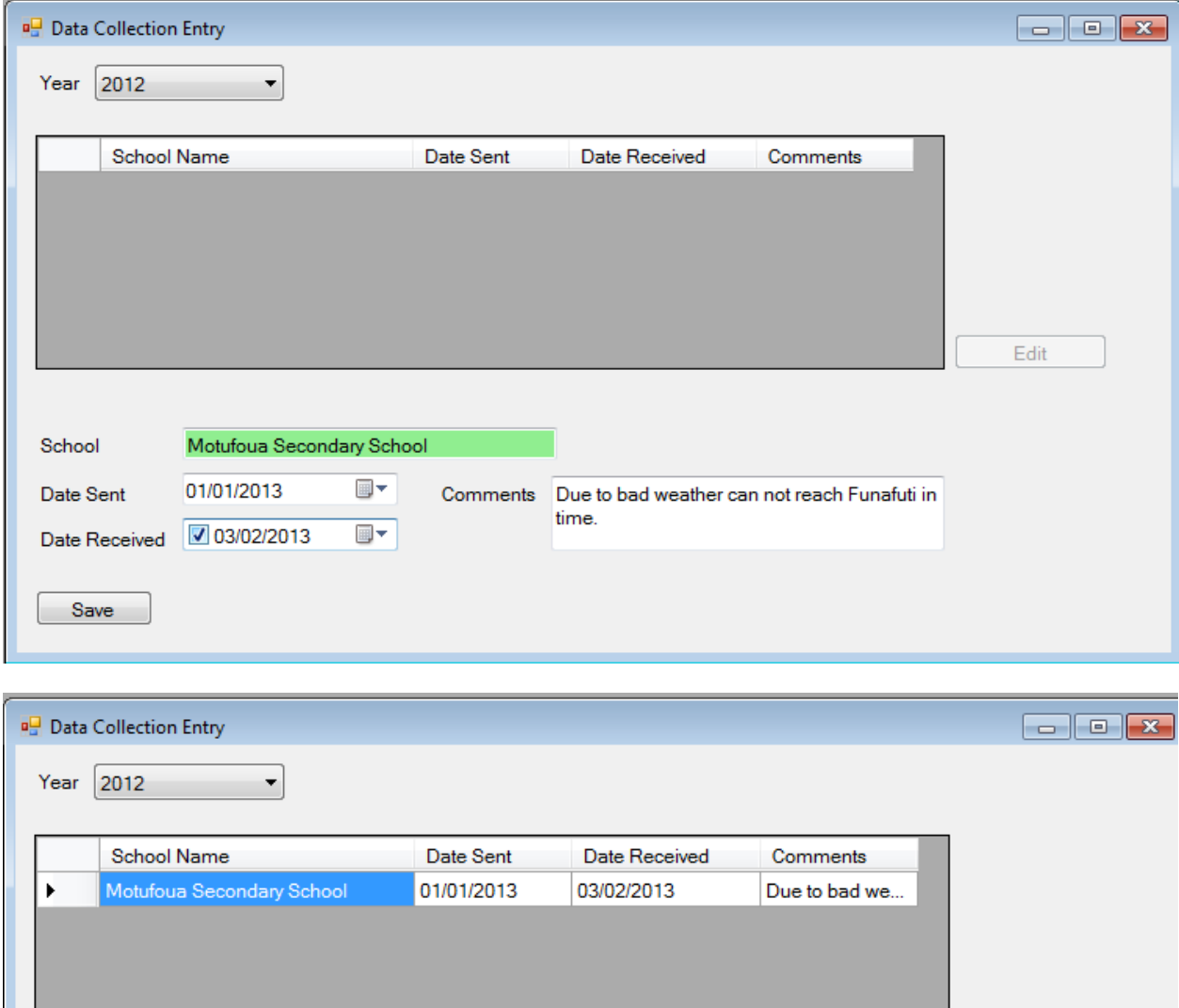

### <span id="page-6-0"></span>*Data Collection Report*

Accessed from "Configurations > Data Collection>Reports" menu.

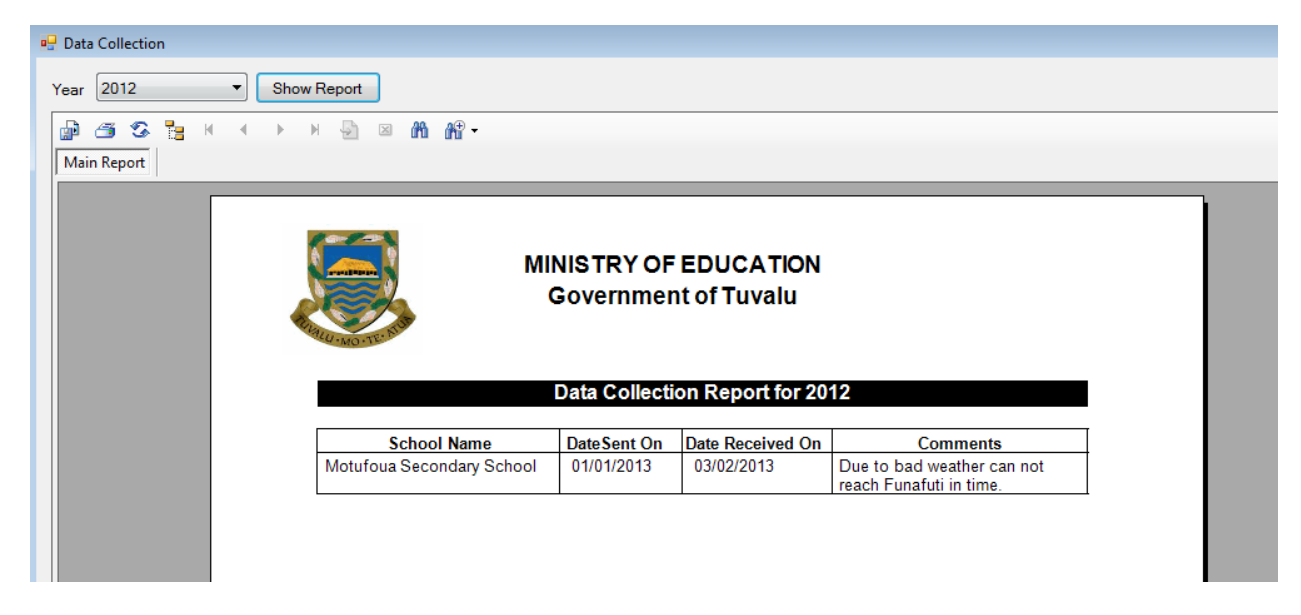

This is the printable report to get a list on all the schools when they were provided the data collection forms and the date when they returned the filled forms.

### <span id="page-6-1"></span>*SUBJECTS*

Accessed from "Configurations > Subjects" menu. This screen allows to add/edit the subjects for different levels of Education.

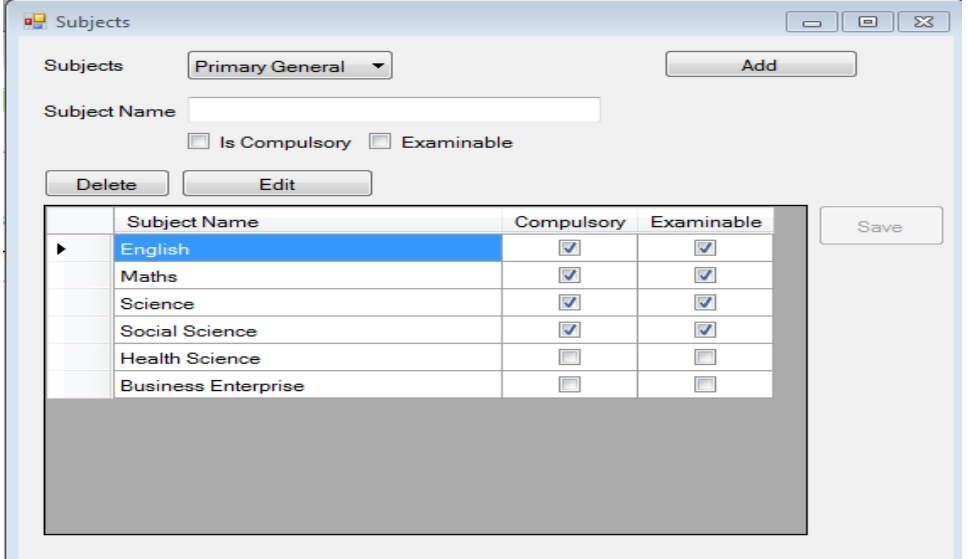

Subjects can be added using this screen. You have to first select and Education Level in the first drop down.

To add a new subject against the selected education level, click the "Add" button, and type in the Subject Name, check the "Is Compulsory" if the subject is compulsory, check the "Examinable" if this subject is examinable. Clicking the "Save" button will save this subject against the selected education level.

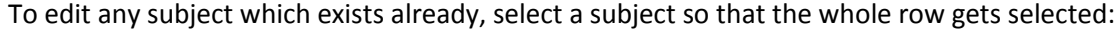

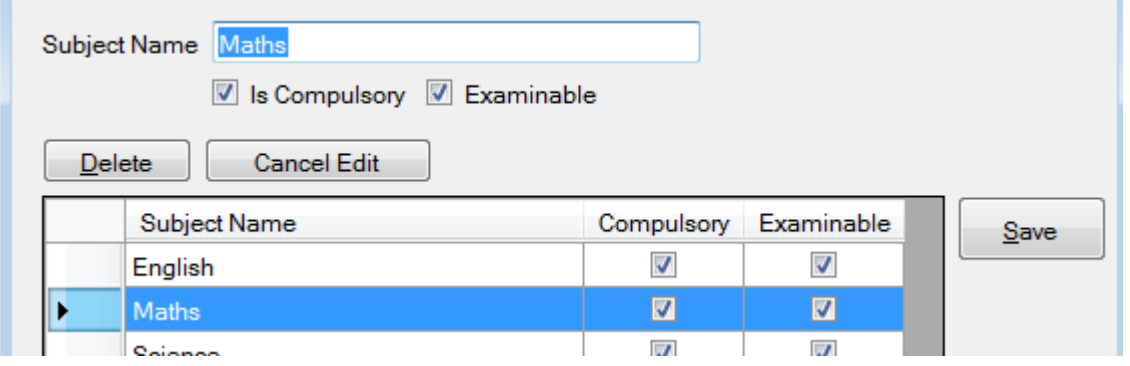

Now click "Edit" button to edit this subject. Make any changes and click "Save" button to save the changes.

To Delete any subject, select the whole row of the subject (as done to edit a subject), and click the "Delete" button. It is to be noted that you will not be able to delete any subject which is referred in any way in other data of the system for instance a teacher reported teaching that subject in past.

Note: For "Secondary General" education, an additional sub level needs to be selected as well

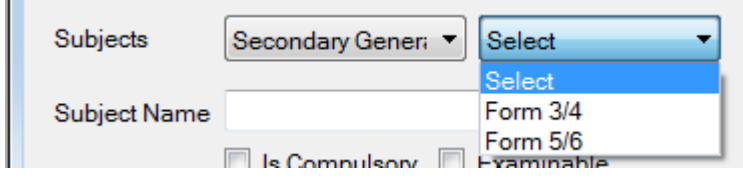

### <span id="page-8-0"></span>*SCHOOL DAYS*

School days configuration screen is accessed from "Configurations > School Days":

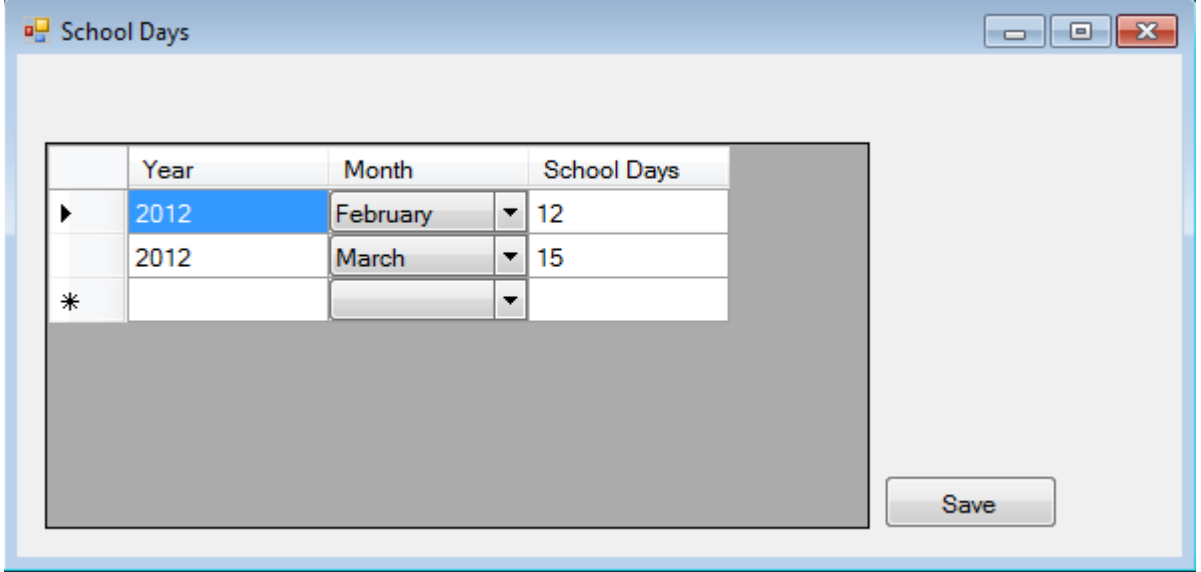

This screen enables to define the School days (student days) against a selected Year and Month. The year has to be typed in the cell of the new row in the year column, while the month can be selected from the drop down of months, and next type the School Days. Clicking the "Save" button will save the data. Editing works almost the same way, you can change the data that is required to be changed, and clicking "Save" button will save the data.

It is to be noted that Students Attendance rate is being calculated against these entries. If there is no entry being made for any month/year in this screen. The data entry staff will also not be able to enter the attendance data for students for that specific month/year.

### <span id="page-9-0"></span>*WORKING DAYS*

Accessed from "Configurations > Working Days" menu:

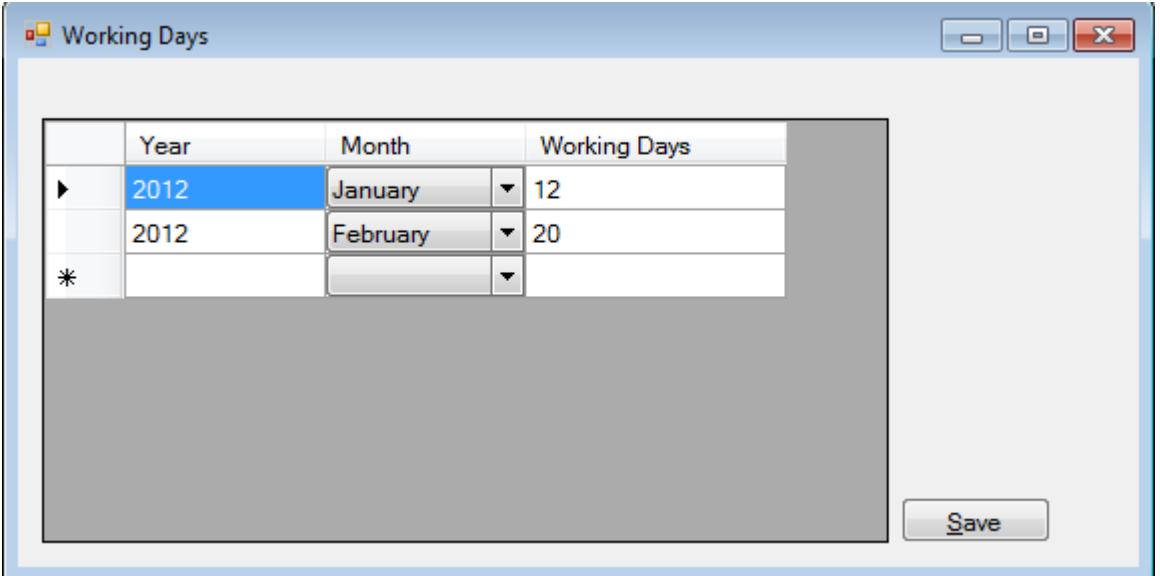

This screen is meant for entering Working Days (for staff) for any specific Year and Month. The data entry is similar to school days; type in the Year, and select the Month from the month drop down, then type the Working Days. Clicking the "Save" button will save the data. Editing works in the similar way, any row's data can be changed as required and clicking "Save" button will save the changes.

It is to be noted that Staff Attendance rate is being calculated against these entries. If there is no entry being made for any month/year in this screen. The data entry staff will also not be able to enter the attendance data for staff for that specific month/year.

### <span id="page-10-0"></span>*SALARY RATES*

Accessed from "Configurations > Salary Rates" menu item:

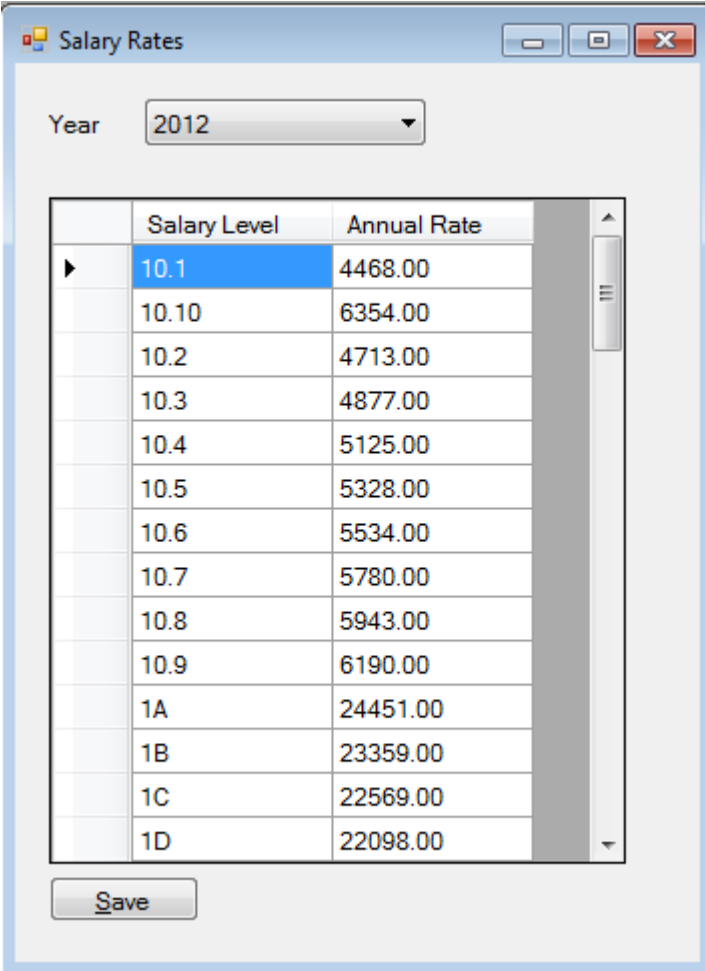

Annual salary rates are defined against different salary levels, they are all listed in the grid as according to the Year selected in the Year drop down. Required changes can be made, clicking the "Save" button will save the changes made for the given Year.

### <span id="page-11-0"></span>*TRAININGS ADD/EDIT*

Staff trainings can be added / edited here. To add a new training, select "Configurations > Trainings > Add" menu item:

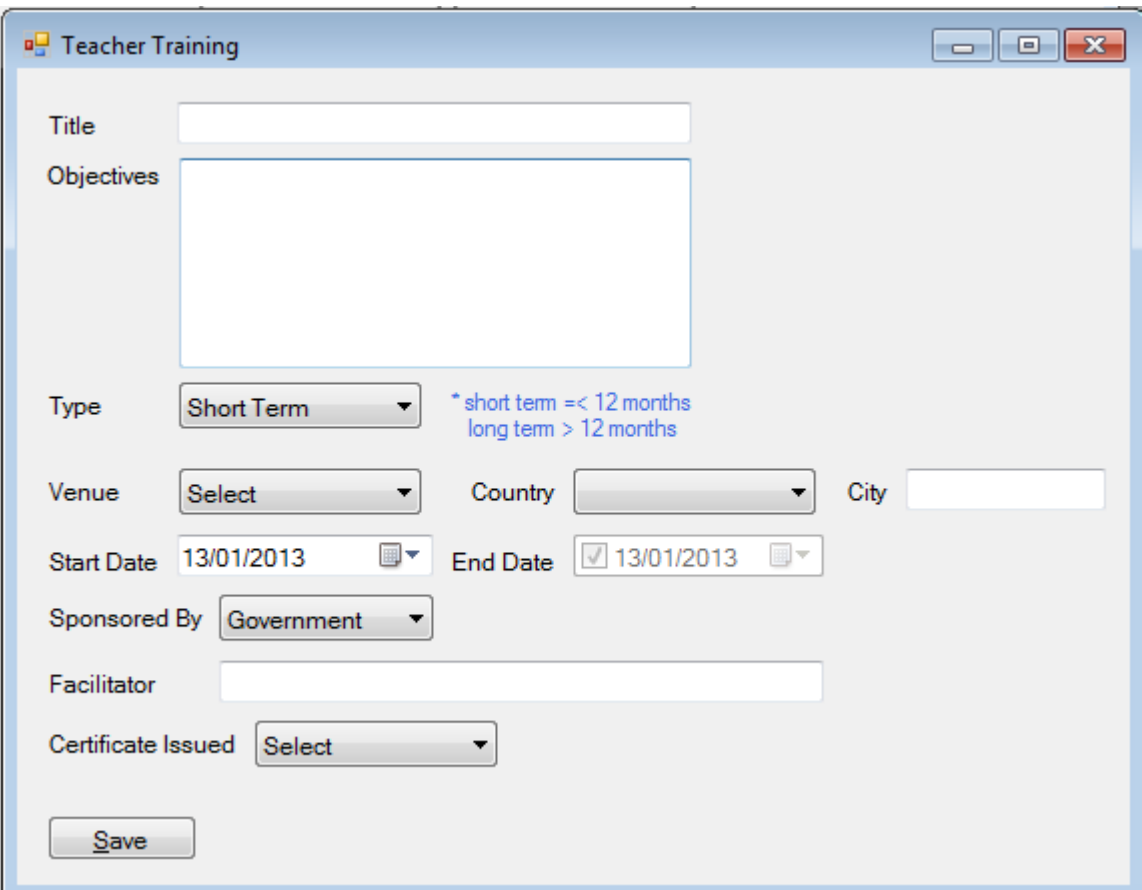

Type the title of training, type the objective, select other data fields as required. Once all data has been entered, clicking "Save" will save the training in the system.

To edit a training, access "Configurations > Trainings > Edit" menu, the screen is almost exactly as the one accessed for adding a new training, except that it has a search box for searching trainings that you want to edit. You can type the training name that needs to be edited and it'll appear in the search, which you can select to start editing:

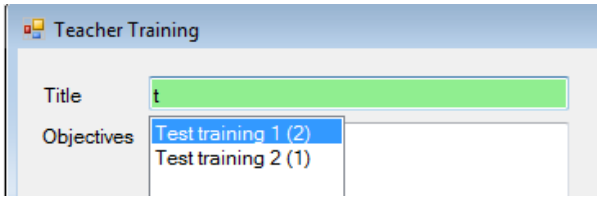

TEMIS – User Manual Version 1.0 Page 11

once a training is selected its data will appear on the screen, make changes to the data as required, and click "Save" button to save the data.

### <span id="page-12-0"></span>*USER ADMINISTRATION*

Accessed from "Configurations > User Administration" menu item:

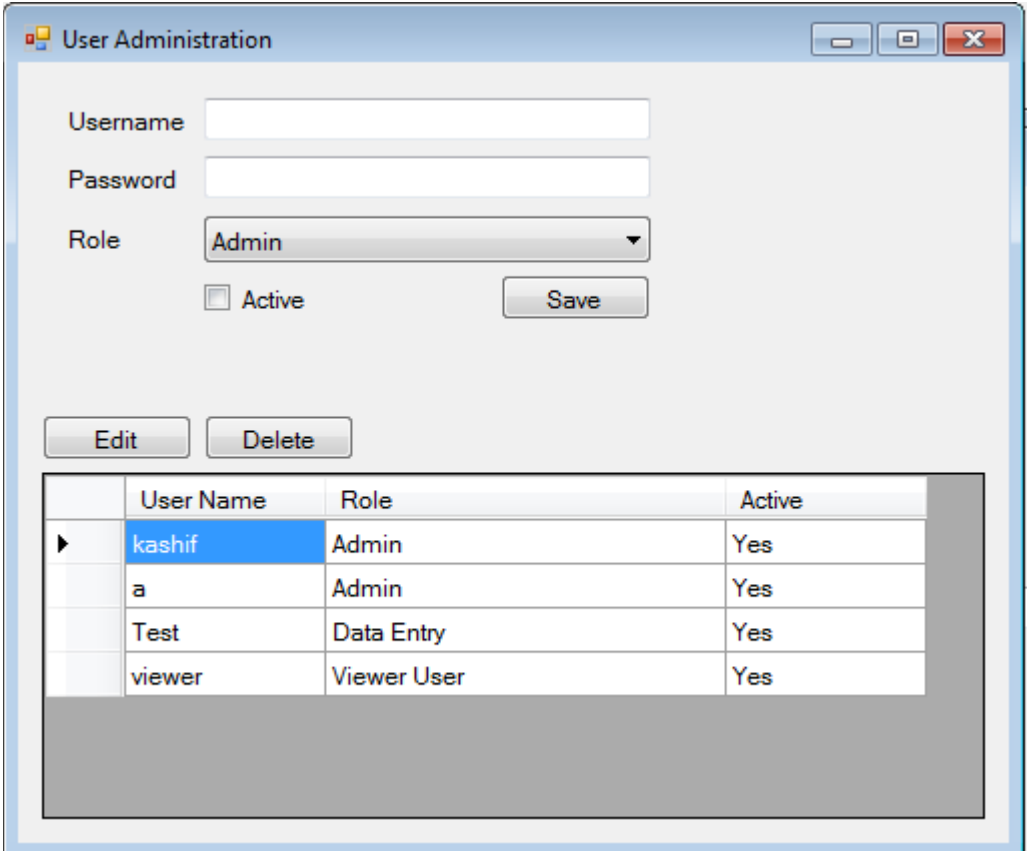

This screen is provided for managing the users in the system. Through this screen, new users can be added to the system, or existing users can be managed, ie., editing, delete the users as well as assigning/changing their accesses by changing their roles.

To add a new user, type the Username, Password, and assign a role from the drop down. Clicking the active box will also mark this user as active in the system. If the user is not active he/she cannot log in to the system. Click "Save" button to save this user in there system.

To edit any user already in the system, select the row of the user, and click "Edit" button. Make the required changes and click "Save" button to save any changes.

To delete any user, select the row of the required user and click "Delete". It is to be noted that only those user are allowed to be deleted against whom there is no referenced entry in the system already.

**Note**: Full row selection should look like the following:

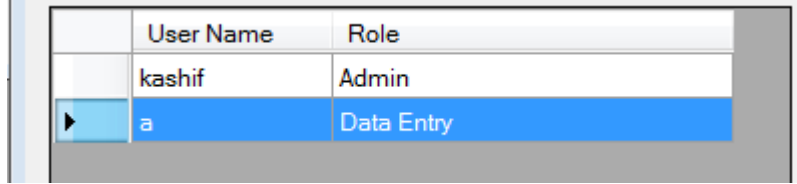

# **Menu: Schools**

### <span id="page-14-1"></span><span id="page-14-0"></span>*SCHOOL ADD/EDIT*

Menu item "School > Add New School" will bring up the following screen for adding new school:

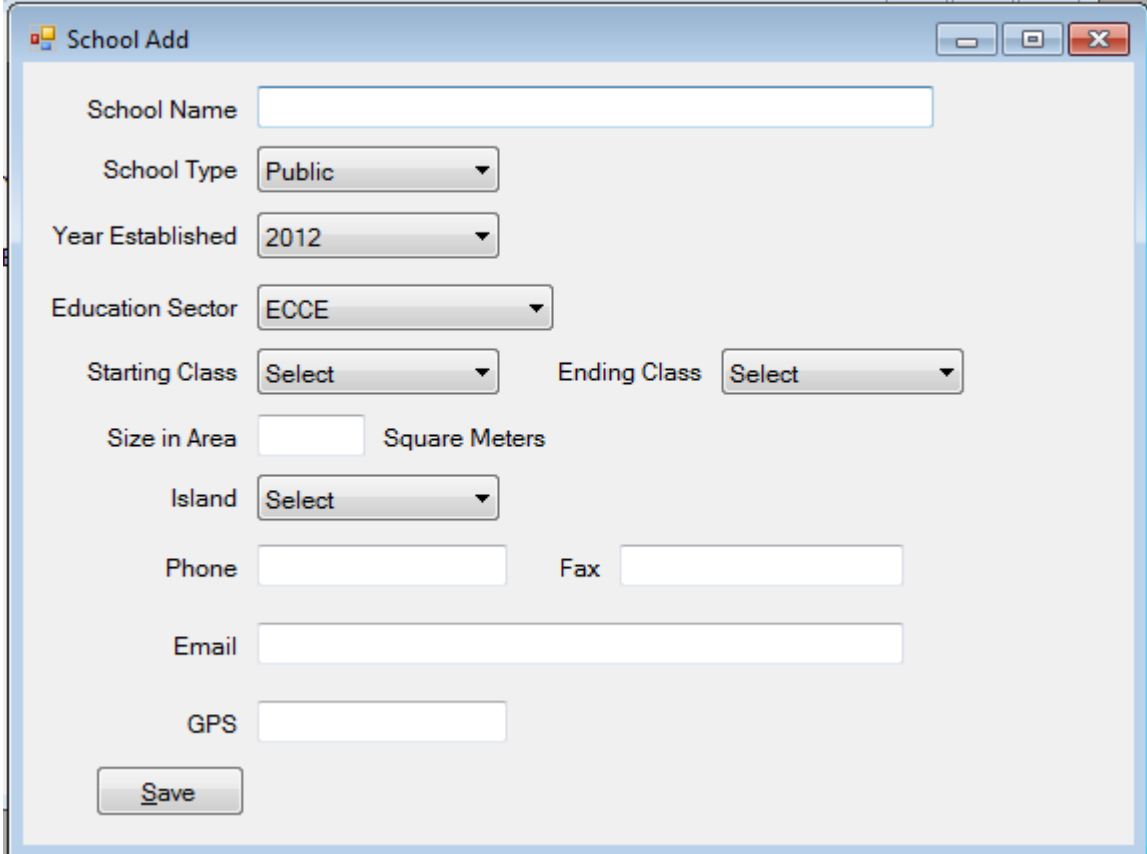

Type the school name in the School Name box, other fields are also self explanatory like school type, year established etc. GPS field stores the gps coordinates of the school, which is the location of the school on the world map. After the required data is entered click the Save button to save the data.

The School Edit screen is similar to the School Add, and is accessed by the "School > Edit School" menu item. School Edit screen has a school search box:

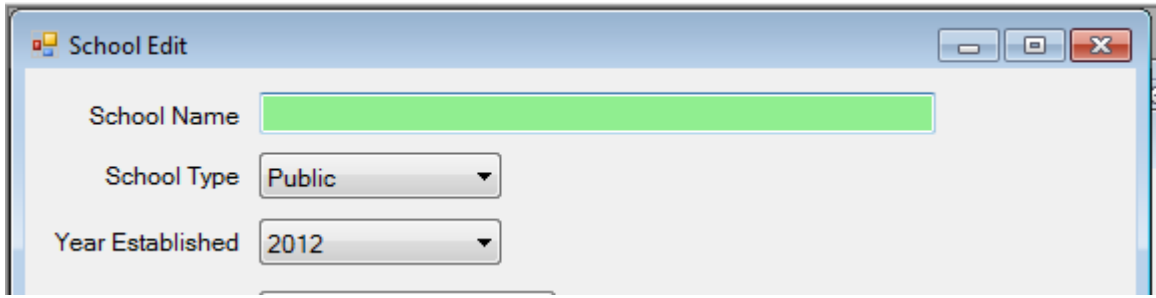

The box with the light green background is the search box. The rest of the screen looks exactly the same as the School Add.

To search for a school you can start typing the school name, for example if you want to search for School "Akiaki Pre School", typing "ak" in the box will show the following results:

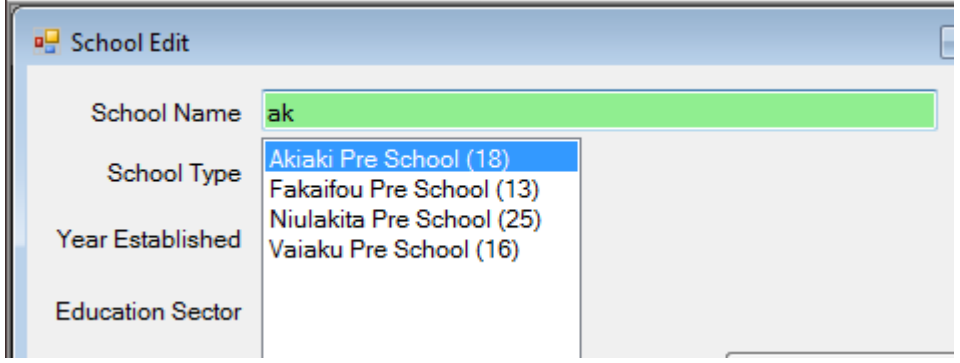

You can select any school by double clicking on it, or by selecting it with the keyboard's up/down keys and pressing Enter key.

The school search can also be done through the ID/Number of the school. For example, if the school you want to edit has the ID 13, you can type in the search box "#13", without the quotes, and it'll search the school name, for example:

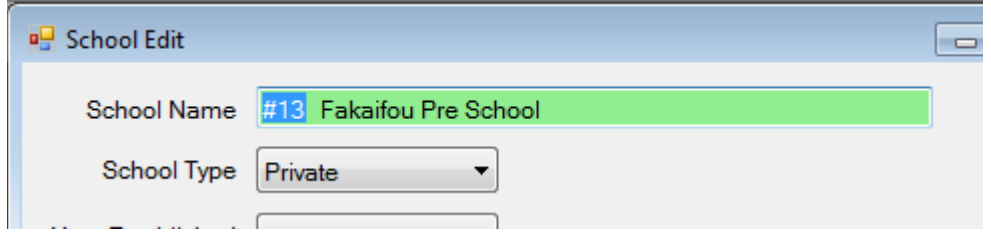

Clicking enter will put this school in edit mode.

Once the school is in edit mode, you can change many of the fields and once done, click Save to save all values/changes.

### <span id="page-16-0"></span>*SCHOOL CENSUS*

School census screen looks like the following (accessed from School > Census). It has four parts, separated in the 3 tabs, first 2 parts are located on the first tab (consisting of census for Resources and Building), as shown below:

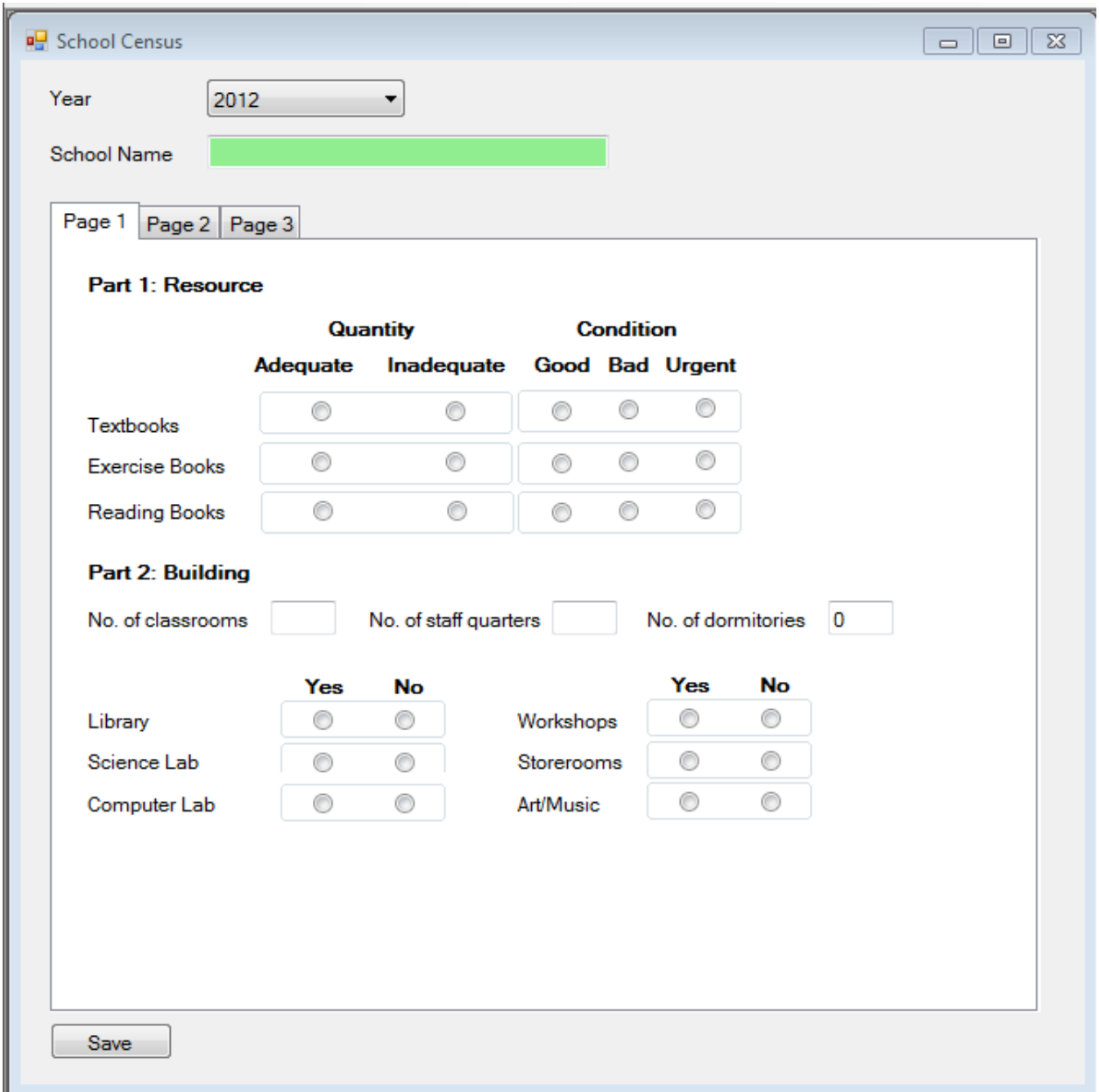

Second tab shows the "Facilities" census data.

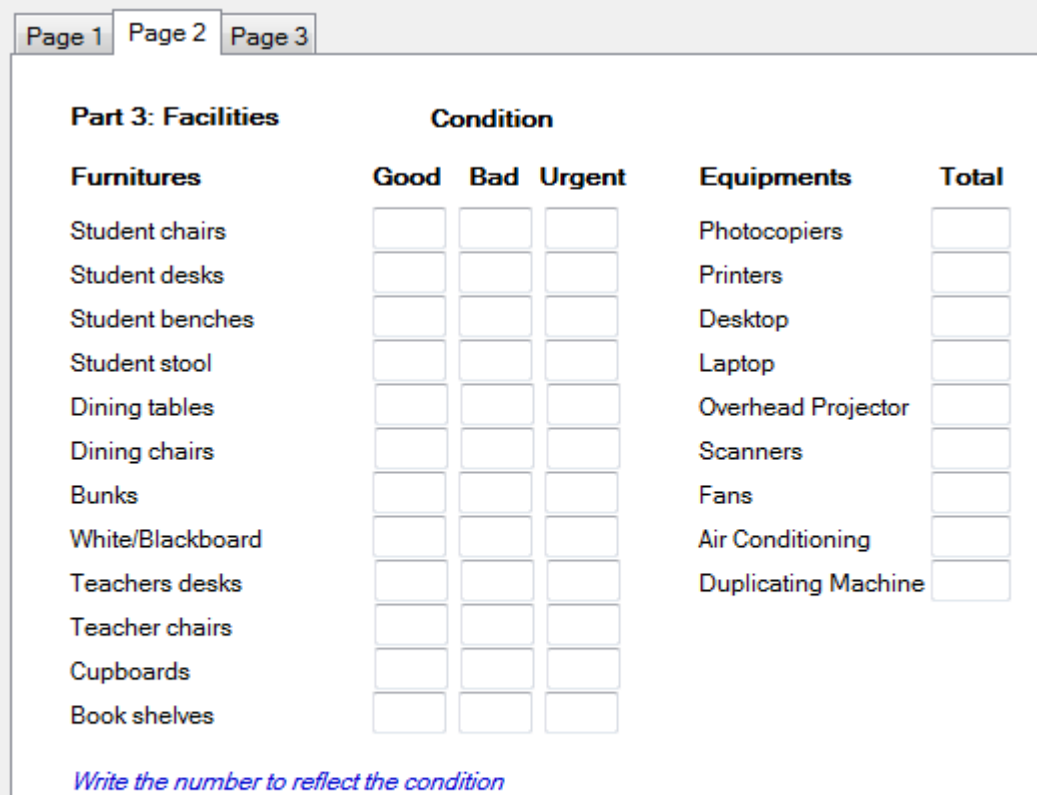

below: Good - no repair needed in the next two years Bad - needs to be repaired Urgent - connot be used

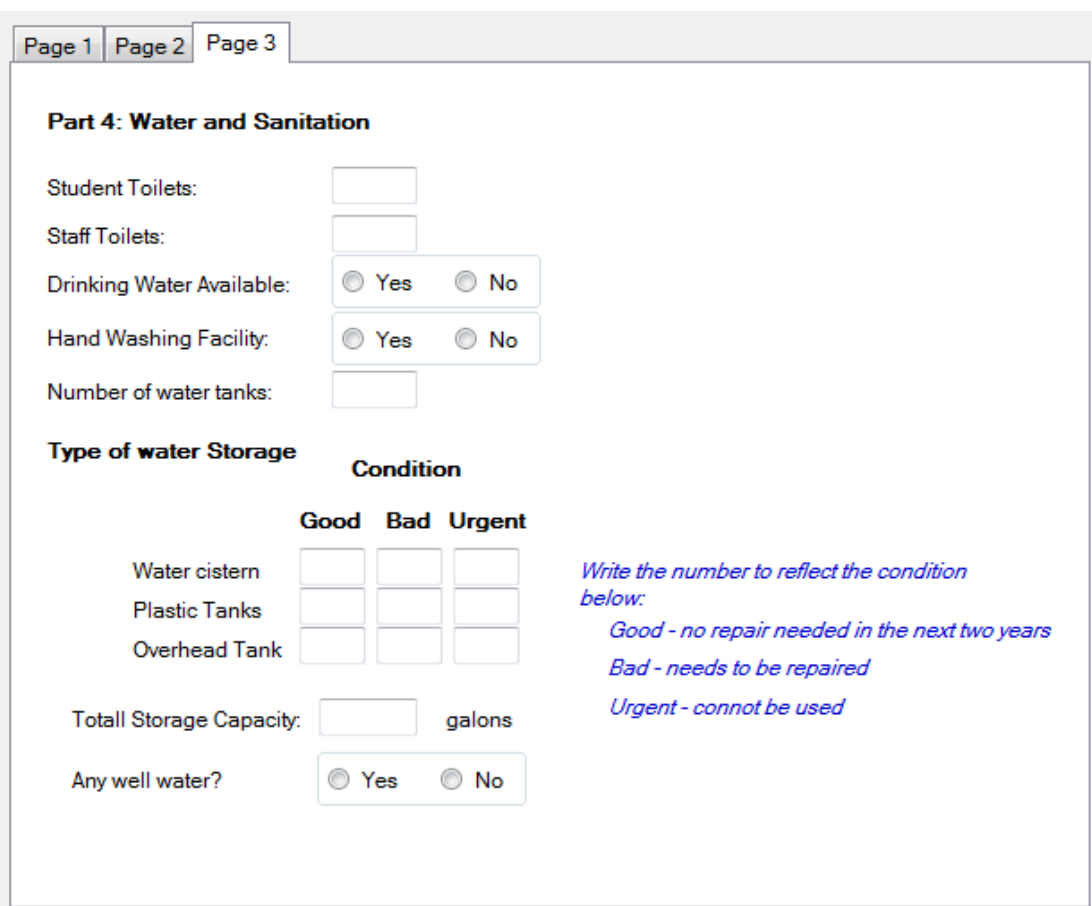

Third tab shows the "Water and Sanitation" census data:

All tabs can be accessed for entering data. For entering data the school has to be selected first, which is the same as previously explained in the School Edit window above:

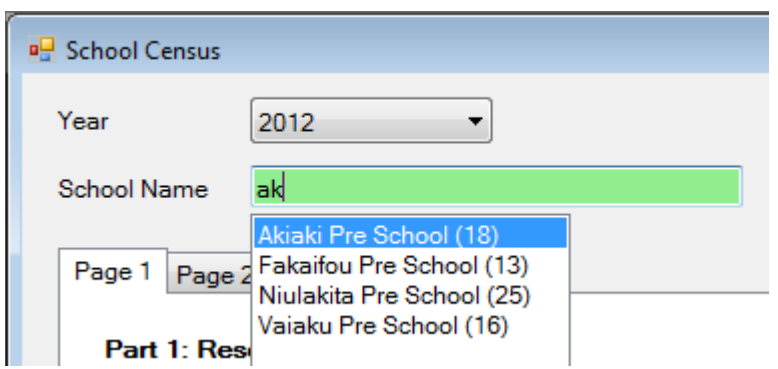

Also the latest Year will already be selected for the user with this screen opens, which can also be changed. After all values have been entered, clicking Save will save the data.

### **Menu : Students**

### <span id="page-19-1"></span><span id="page-19-0"></span>*STUDENT ADD NEW*

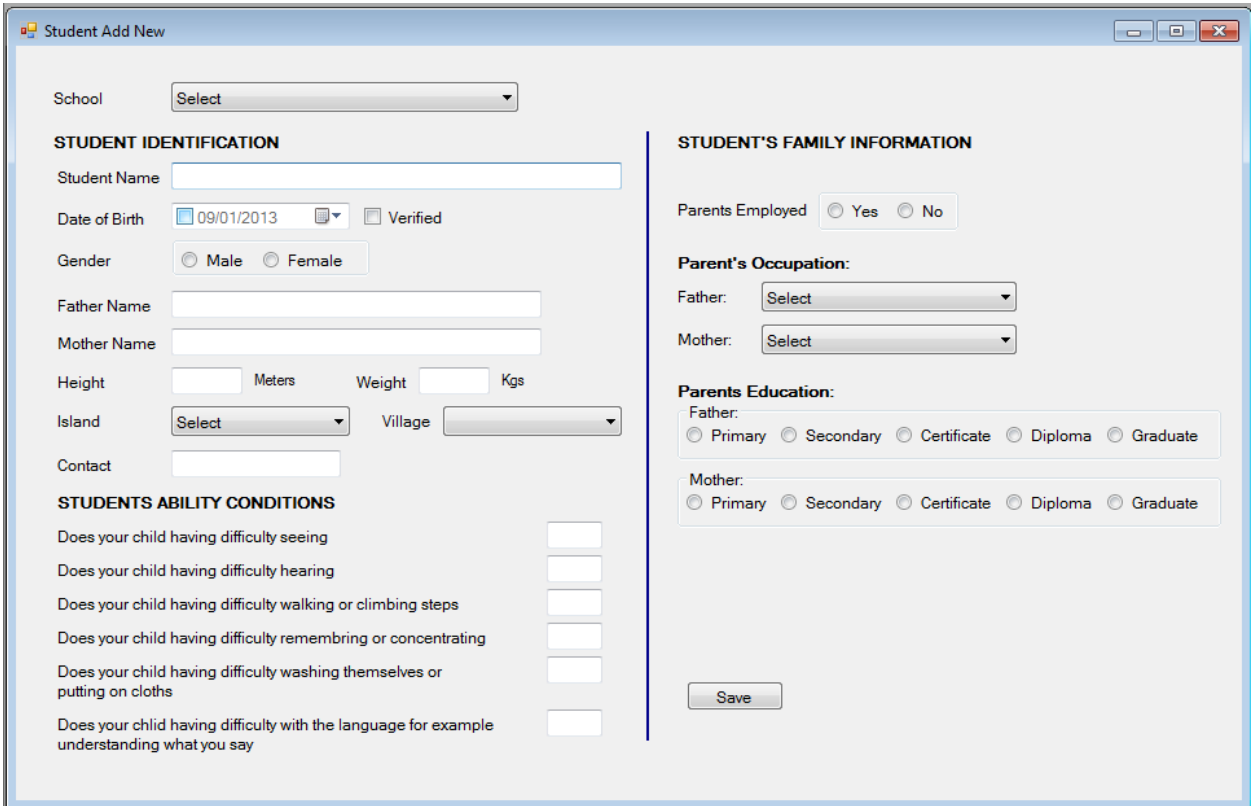

New Student Entry (accessed from Student > Add New) screen allows for entry of new students. The student can be associated with a schooll here. Other information such as date of birth, gender, ability conditions, location etc are also available to be Added. After the data has been entered the data can be save by clicking Save button.

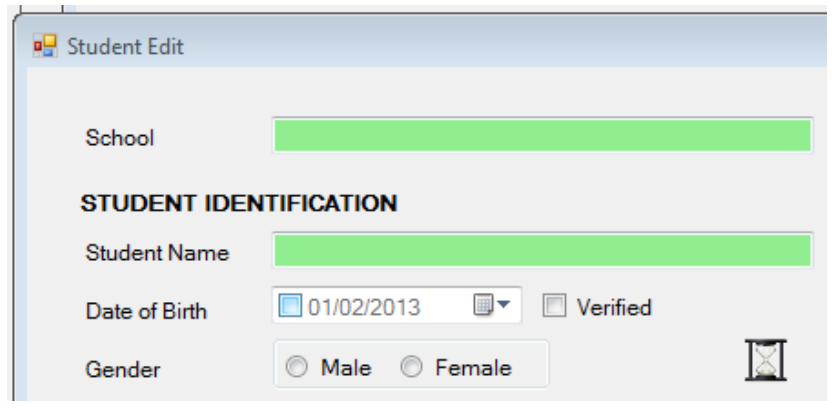

Student editing can be performed through the "Student > Edit" menu item.

TEMIS – User Manual Version 1.0 Page 19

When the edit screen is opened, the "Student Name" box has a light green color indicating it's on edit mode in which search can be performed in that box. Student name can be written, for example:

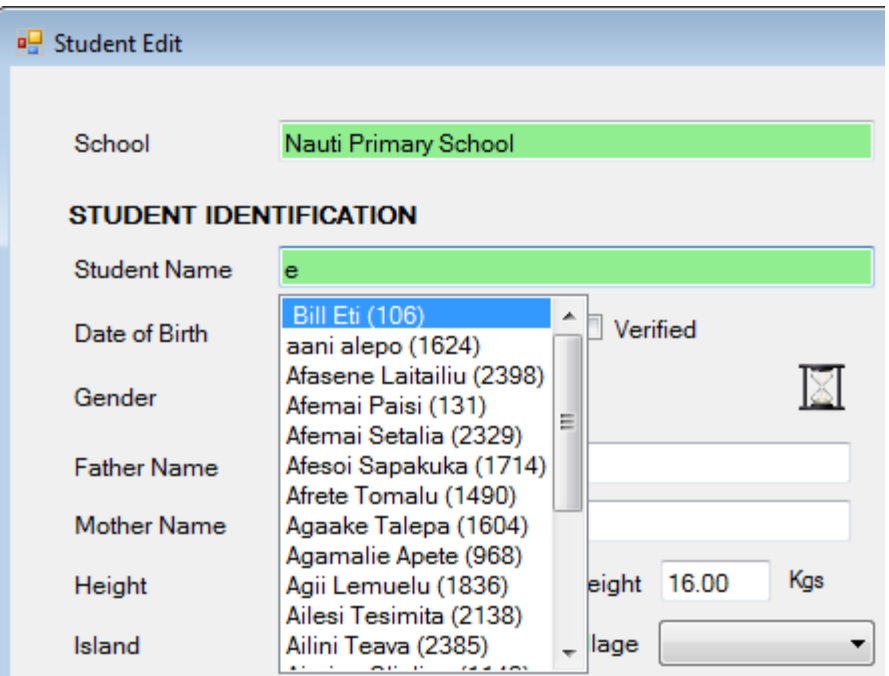

Student can also be searched through the Student Number/ID:

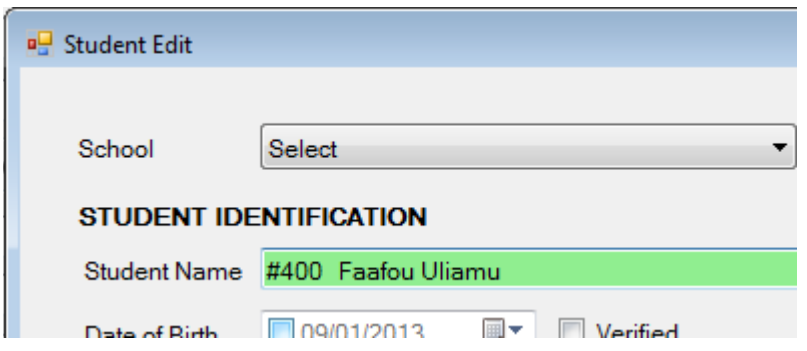

Pressing Enter will select the student and will fill its existing data in all the respective fields.

During editing, an hourglass icon is displayed a little below the student name box. It shows the **Educational History** of the student if you hover the mouse over it for 1 second:

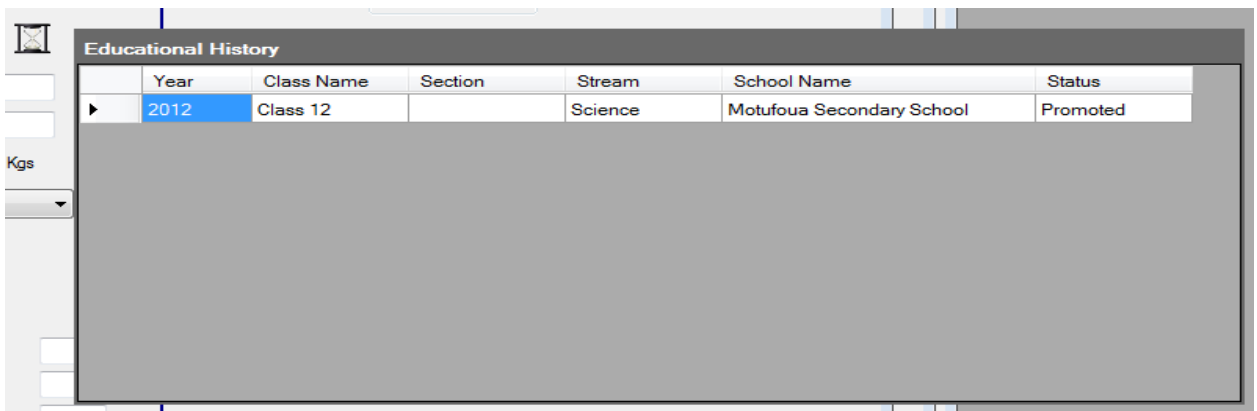

Moving the mouse away from the icon disappear the history window. After the changes have been made, the data can be saved by clicking the Save button.

Student can also be deleted while in the editing mode. When editing student, a delete icon is displayed on the upper right corner of the screen

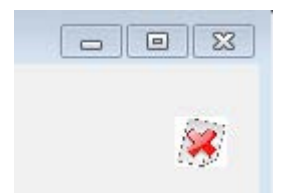

clicking on it will show a display confirming the deletion action for the selected student, selecting Yes will delete the student, while selection No will have no effect of this action.

### <span id="page-21-0"></span>*SGCA (Student Grade/Class Assignment)*

Student Grade Class Assignment screen can be accessed from "Students > SGCA" menu item.

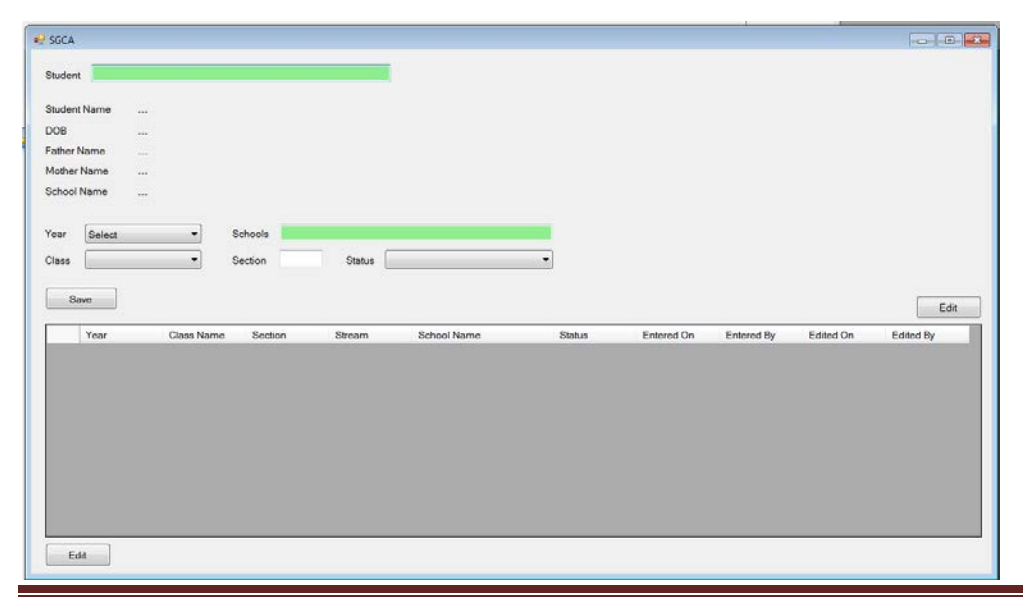

#### TEMIS – User Manual Version 1.0 Page 21

SCGA entries are done for individual students for in each year. The "Student" box above accepts the Student Name or a Student Number/ID. For example:

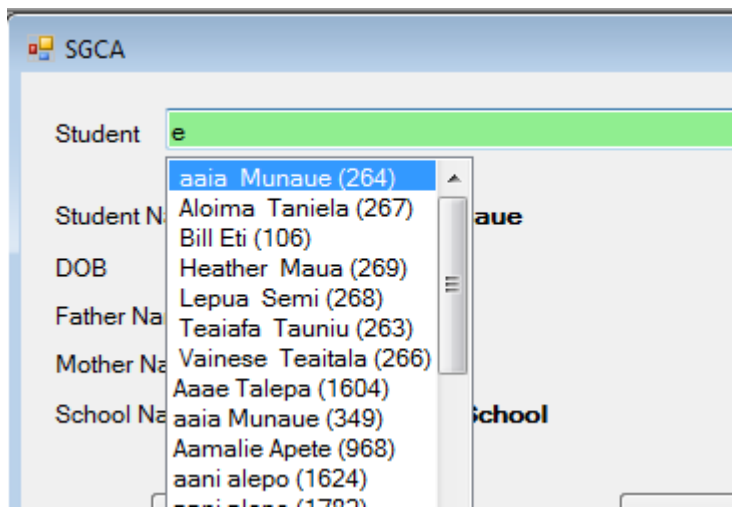

Once the student has been selected, any of its existing data will be displayed in the grid on the screen. Each data entry can be edited or new data can be entered. In case a new data has to be edited, select the Year/Class/School/Section/Status, and click "Save" button, a new row will be added against this student for the selected year.

For editing an SGCA data row, the full row has to be selected by clicking on the left most edge of the row, for example:

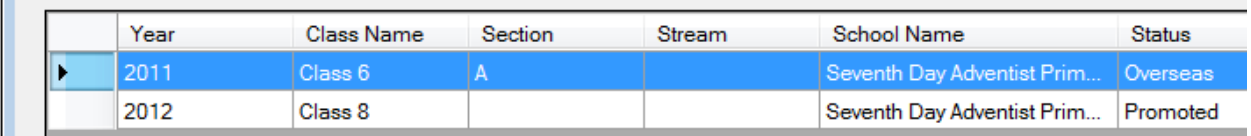

After the row has been selected, click the "Edit" button. The row's data will be populated above the grid:

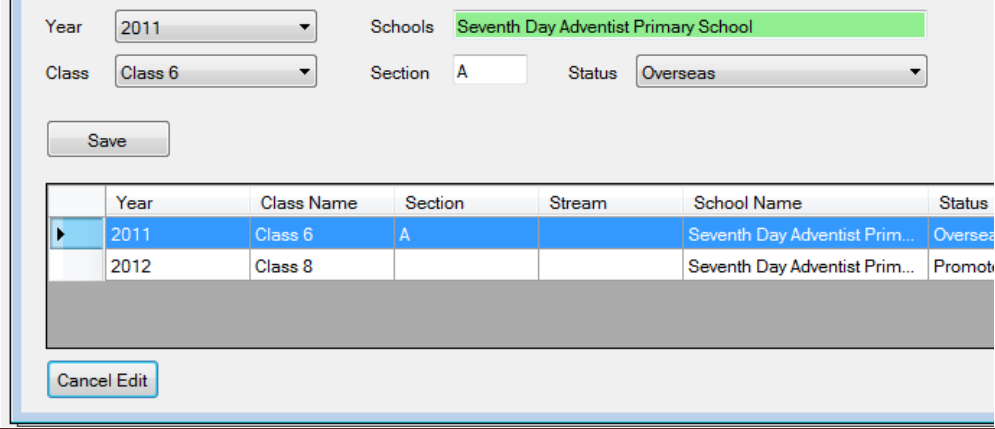

TEMIS – User Manual Version 1.0 Page 22

**The Common** 

**The Company** 

School is also searchable dynamically:

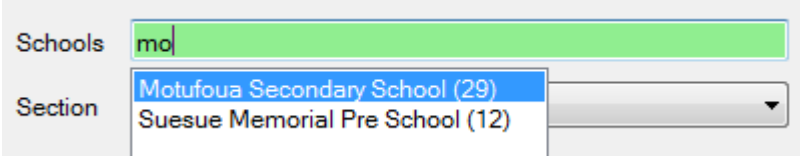

Make any changes that you want to make in the data, then click "Save" button to save the data. In case the changes are undesired, click the "Cancel Edit" button to cancel making any changes.

# **Menu: Staff**

### <span id="page-24-1"></span><span id="page-24-0"></span>*TEACHER ADD NEW/EDIT*

Teacher Menu allows entry of School Staff, Support Staff, and HQ Staff. Each of these types have Add and Entry screens. These screens have typically 3 parts, Personal Information, Employment Details, and General Qualification. Following is the New Teacher screen showing Personal Information and Employment Details.

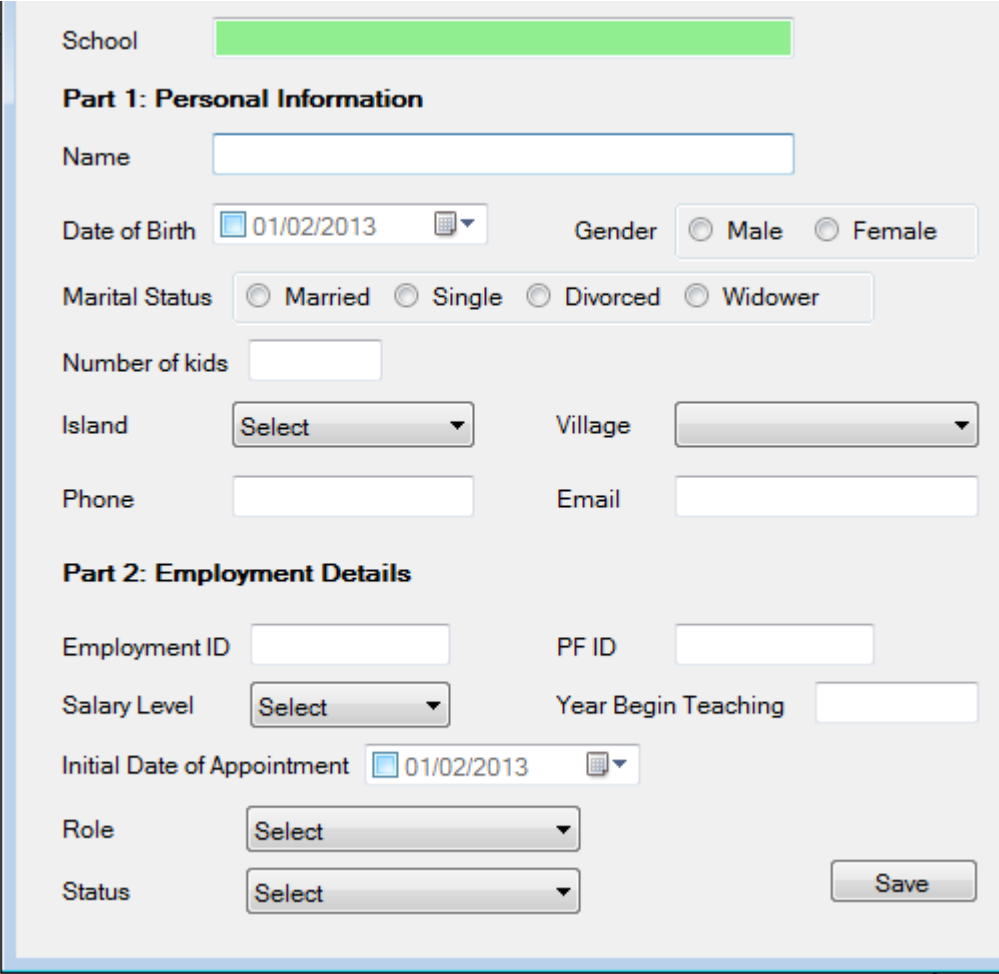

Find below the Part 3, General Qualification:

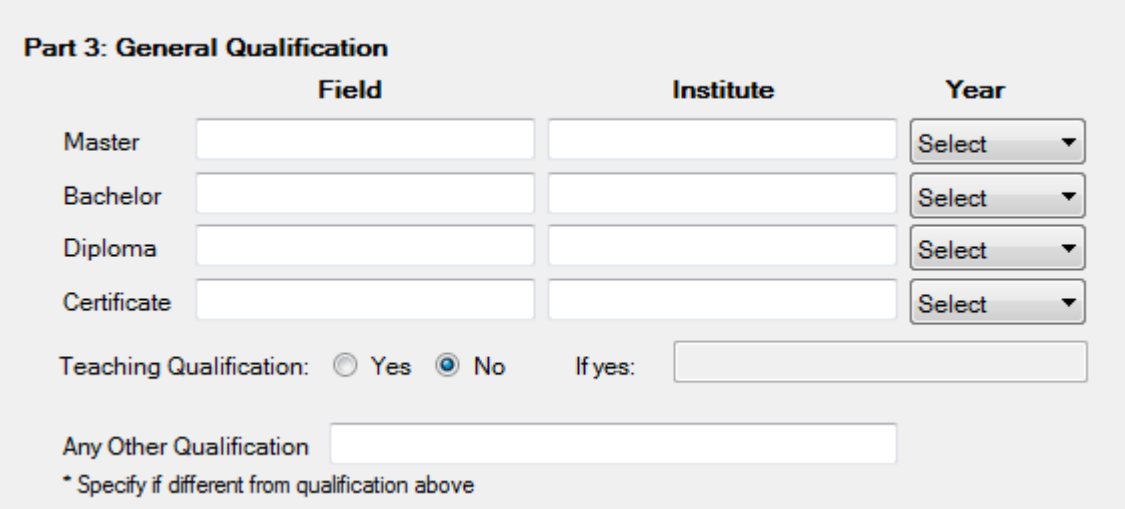

All the fields are self-explanatory, whatever data is available for entry can be entered and the rest can be left blank. Certain fields maybe dependant on entry of some other fields, for example if Teaching Qualification is selected as "Yes" then the box next to it becomes enabled for entry, otherwise its disabled and has no data written in it.

Support Staff Add screen while a lot similar to Teacher Add screen, is a bit different:

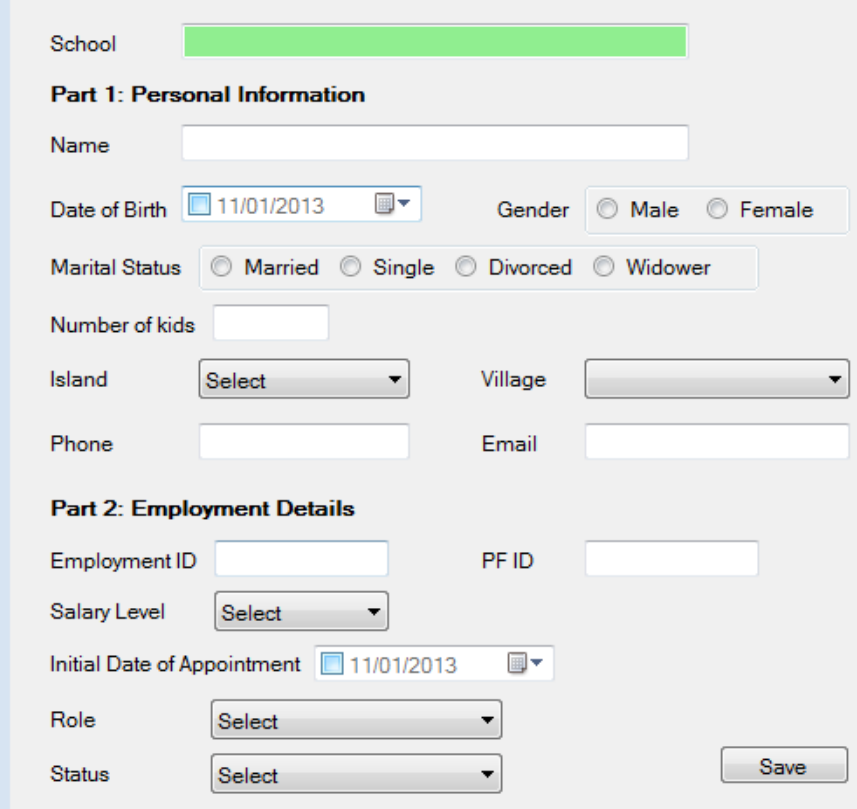

TEMIS – User Manual Version 1.0 Page 25

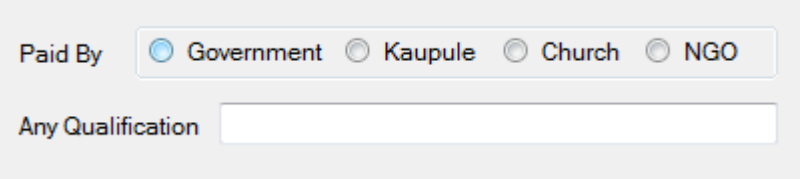

The Add screen for HQ Staff is:

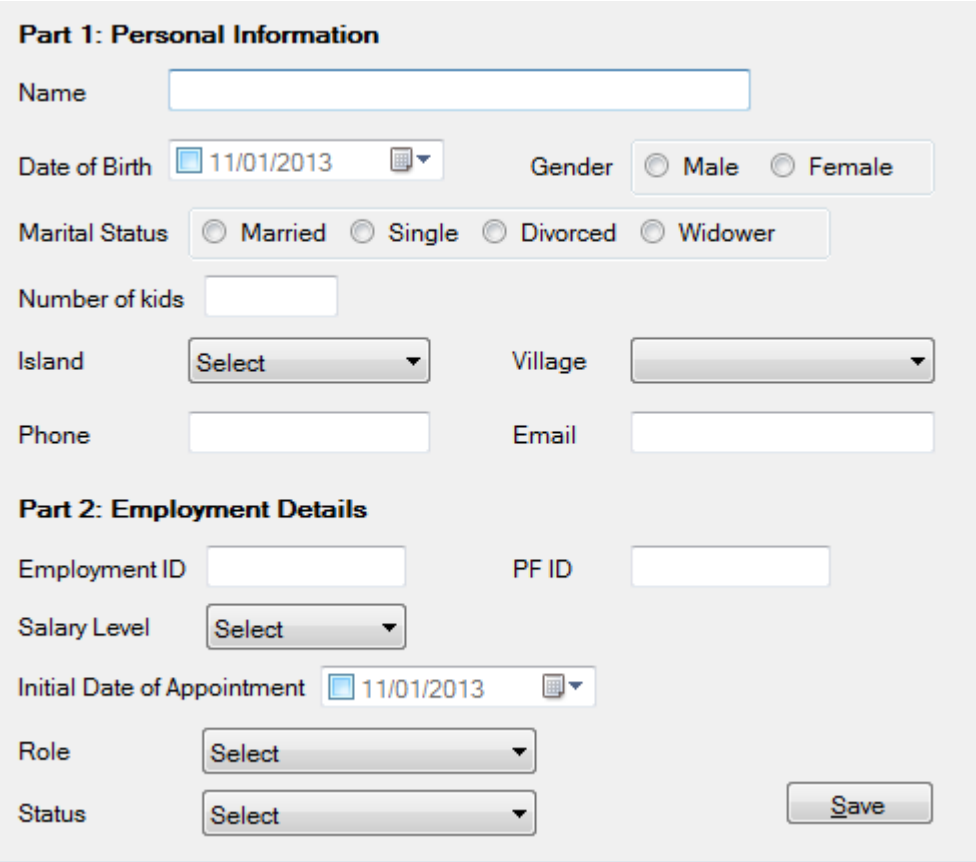

#### **Editing Teacher/Support/HQ-Staff**

Editing of all the teacher related screens are the same, menu items for

- Teacher: Staff > School Staff > Teacher > Edit
- Support Staff: Staff > School Staff > Support Staff > Edit
- HQ Staff: Staff > HQ Staff > Edit

All of these screen will have a searchable field with the Staff Name on which teacher/support/hq staff can be searched:

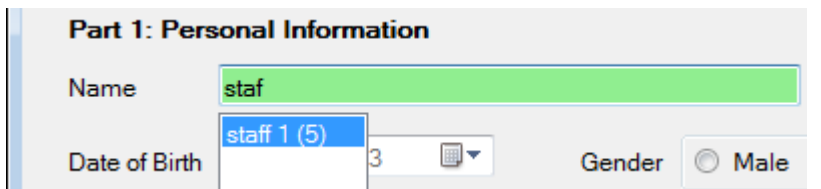

Shown above is an example staff being searched through their name. After the staff has been selected, the various data fields can be edited / changed and once all changes are done, clicking "Save" button will save the data.

Staff can be deleted while being edited. In edit mode there is a delete icon next to staff name

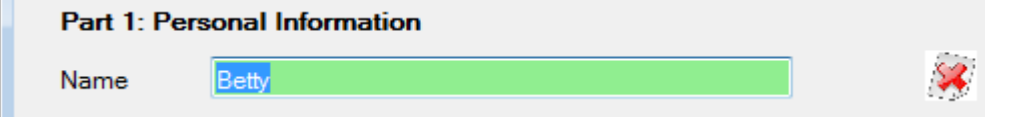

Upon clicking delete a confirmation dialog is displayed to confirm the deletion of the selected staff, this action can be cancelled by clicking No on the confirmation box.

A quick view of staff career history is also available in the edit mode. There is a history icon on the page when a staff is being edited, hovering the mouse over that icon for 1 second will display a quick view of career history the selected staff

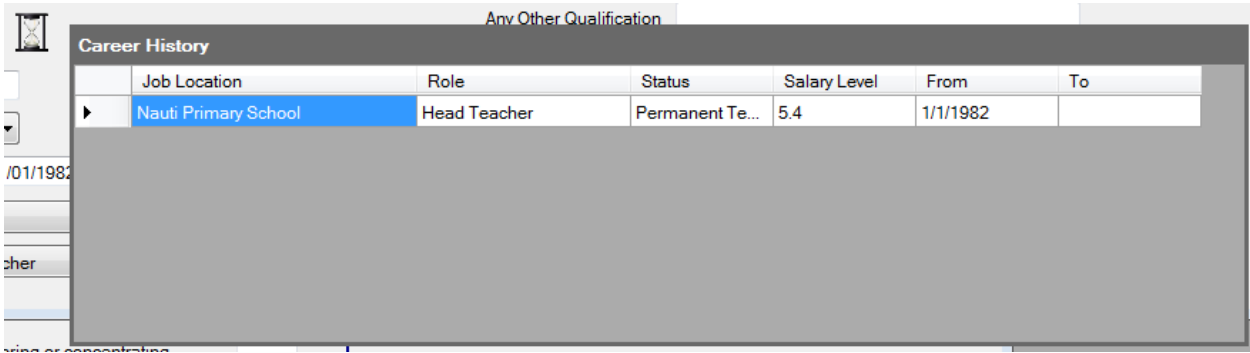

### <span id="page-28-0"></span>*STAFF CAREER HISTORY*

On entering a staff for the very first time, his/her one entry in Staff career history is automatically be made. But in the case of promotions or transfer etc. this screen is provided to update the information.

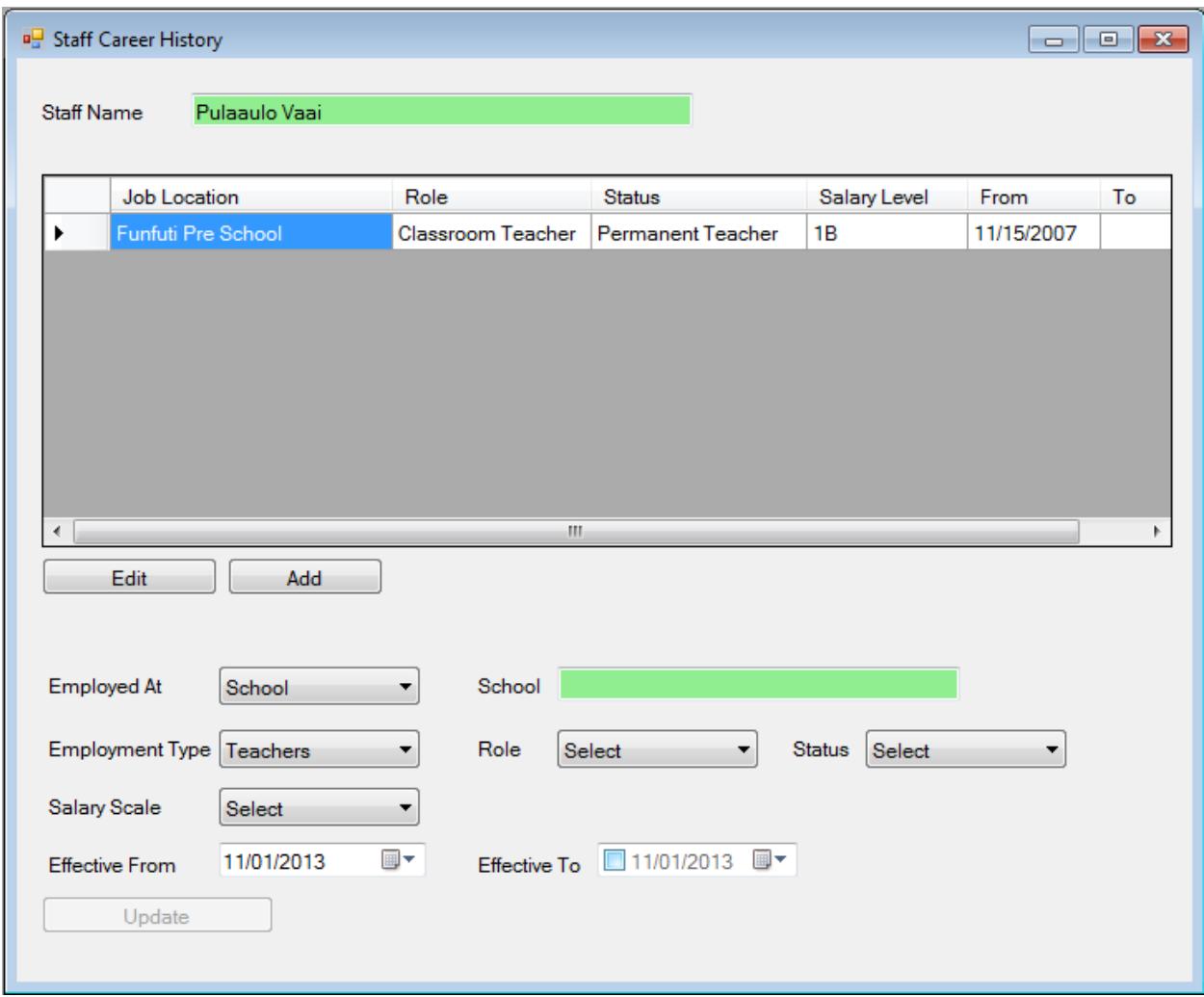

To display the staff career information for a particular teacher, type the name of the teacher and press Enter. Career history for the selected staff will appear in the grid below the name. History can be added or edited. In case the history is to be edited, you will have to select the complete row first, for example:

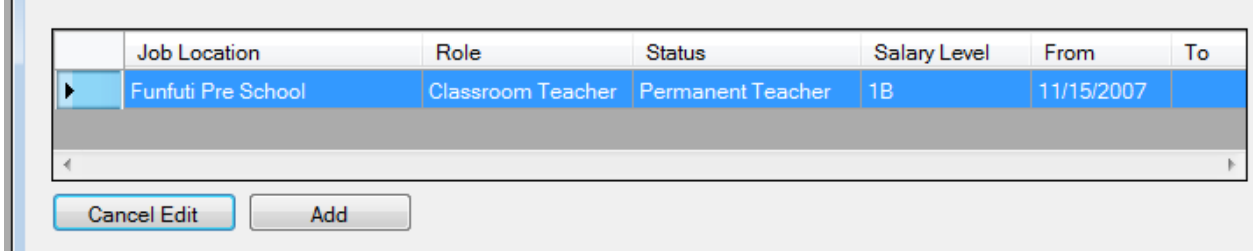

Clicking "Edit" button will put this row in edit mode, all the controls will be filled with its data and the required changes can be made. After the changes have been made, click the "Update" button to save the changes. In case the changes are not desired you can click the "Cancel Edit" button.

Adding a new row in the career history is done by clicking "Add" button. The fields are to be then selected, like Employed At, Employment Type, Salary Scale, etc.,. Clicking save will add the new row to the grid.

### <span id="page-29-0"></span>*STAFF TRAININGS*

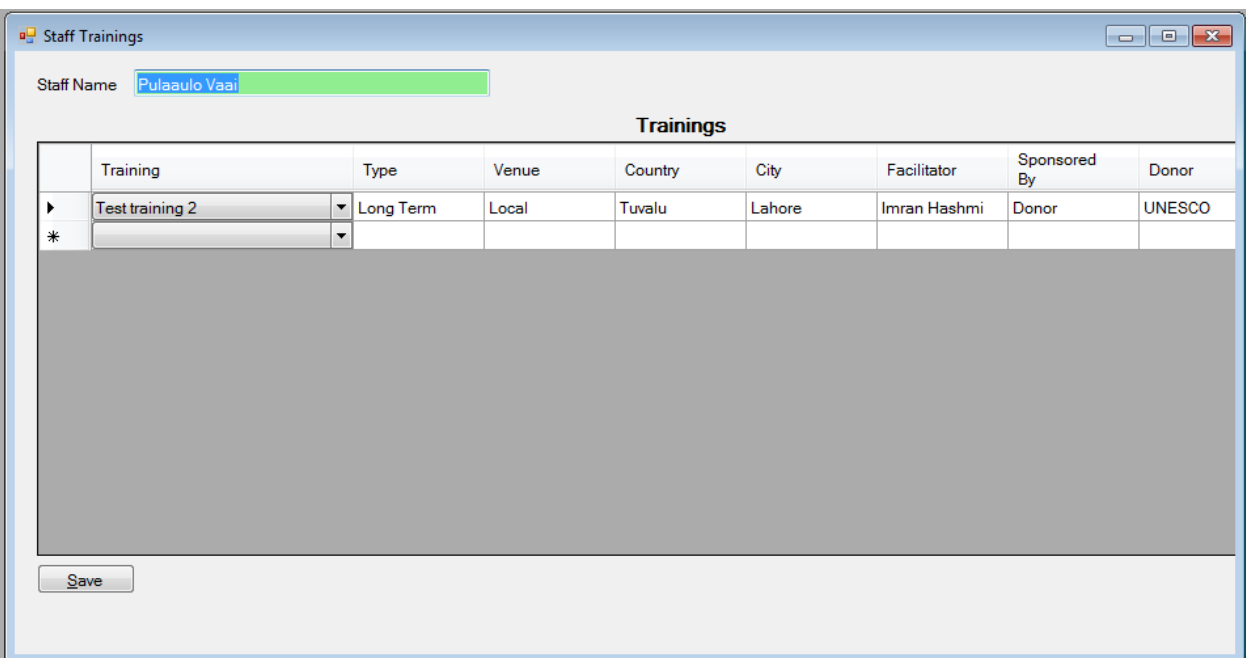

Trainings against staff can be displayed by selecting a staff, either through the Staff Name or Staff ID/Number. Once the staff is selected its trainings will start appearing in the grid below. New trainings can be added simple by selecting from the dropdown on the left most column. Clicking "Save" button will save the trainings data.

### <span id="page-30-0"></span>*TGCA (teacher grade class assignment)*

Following is the TGCA screen (accessed from "Staff > TGCA" menu):

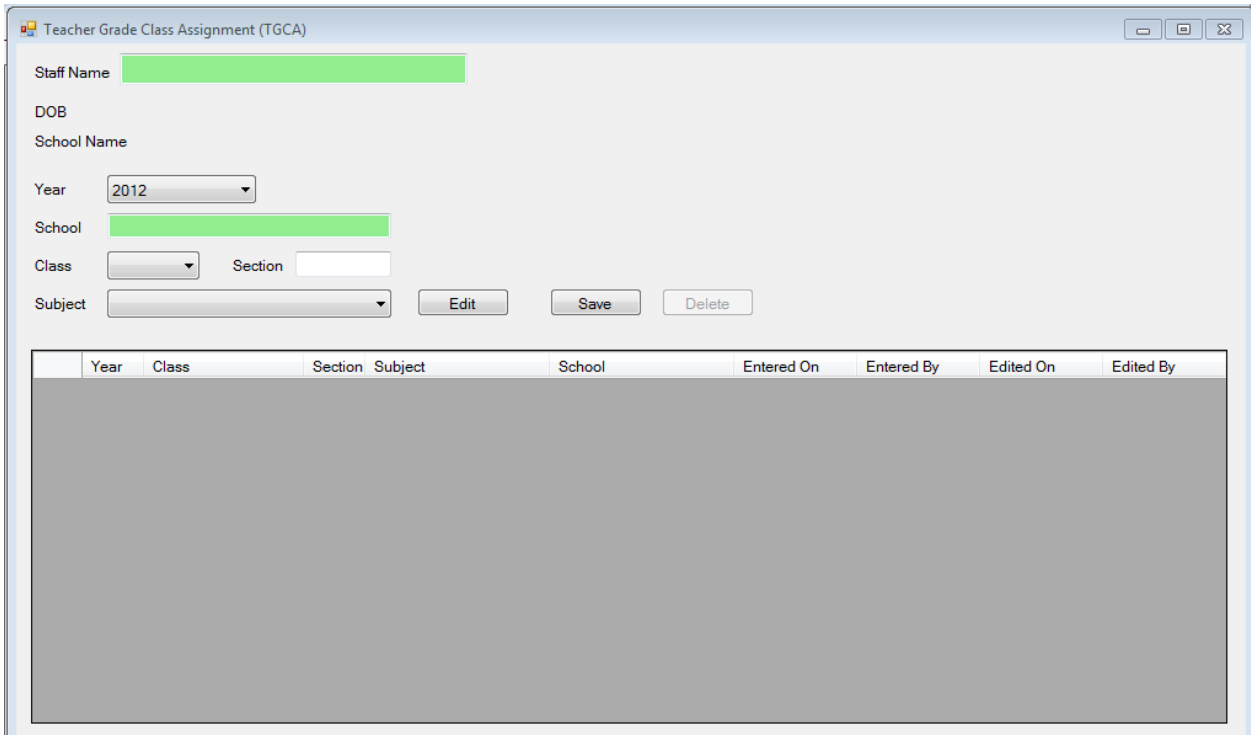

Selecting the Teacher is similar to how teachers have been selected in previous screens. Teacher or teacher number can be searched. Once the teacher has been selected, his/her existing records are displayed below on the rest of the screen. Each individual row can be edited or deleted. New rows can also be added.

To add a new row, start filling the appropriate Year, Schoo, Class, and Section. For certain classes, subjects may also be added, for example in case of "Class 9":

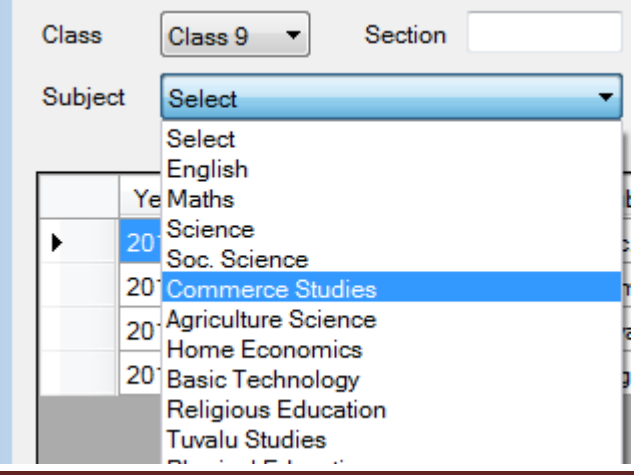

TEMIS – User Manual Version 1.0 Page 30

Subjects drop down is displayed and appropriate subject can be selected.

Once all the values have been selected, clicking the Save row will Add a new row in the system against this teacher, and the data in the grid will be refreshed respectively.

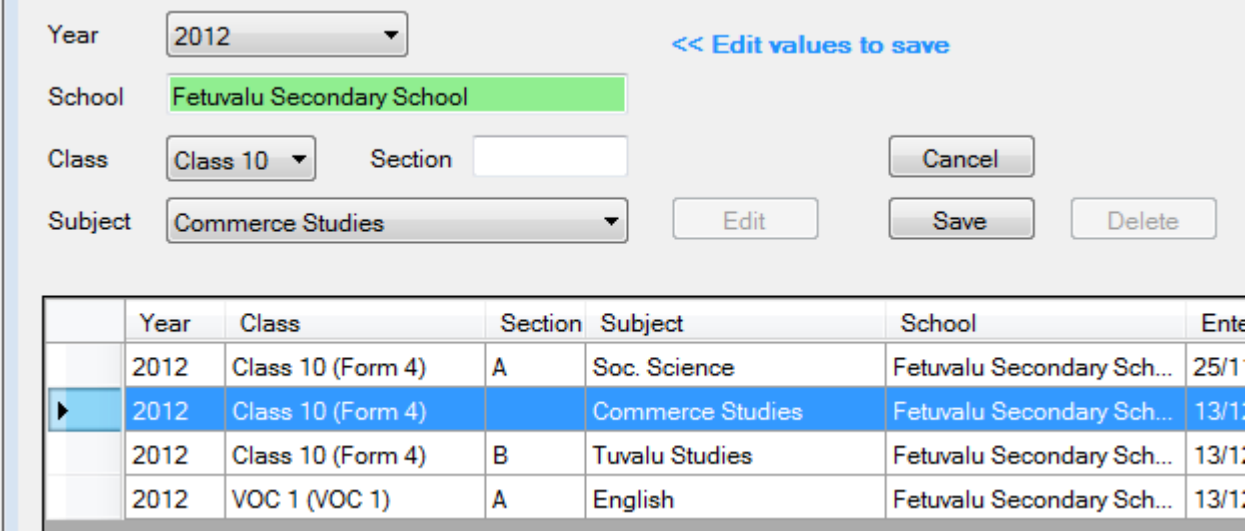

To Edit a row, the row has to be selected as a whole, for example:

From the image above, second row was selected and "Edit" button was clicked. This results in above controls filling with the data from the row. This data can now be changed as required, and once the changes are done, "Save" button will save the changes. Although "Cancel" button can cancel any changes made, if clicked before clicking the Save button. The "Save" button will save changes and refreshed the grid data displayed on the screen.

# **Menu: Examination**

### <span id="page-32-1"></span><span id="page-32-0"></span>*NATIONAL YEAR 8 EXAMINATION*

National Year 8 Examination can be accessed from "Examination > National Year 8 Examination" menu:

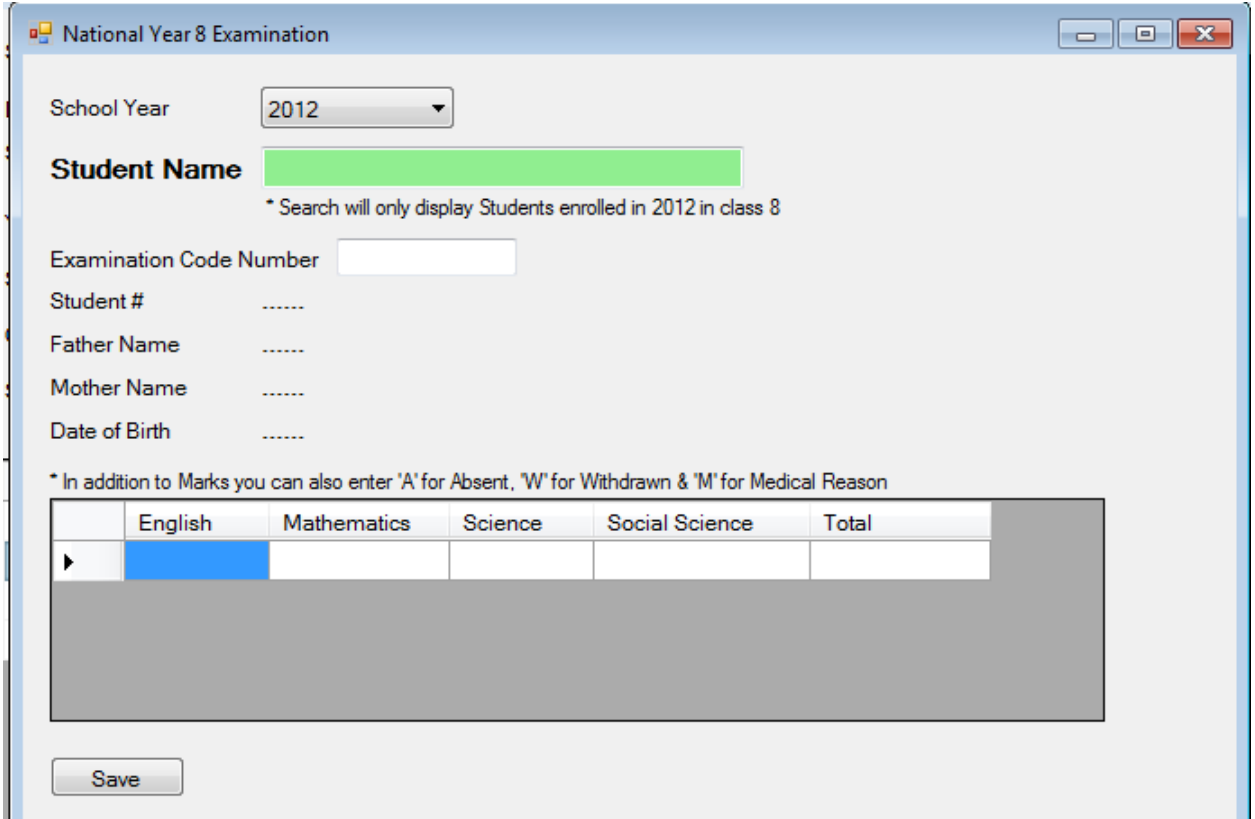

Selecting the student will display a brief summary of the student's data, like father name and mother name etc, and will also display his scores for English, Maths, Science, Soc. Sci, and the Total of all the subjects. You can just double click any cell show above and type the marks in it. The Total column cannot be written to, it updates automatically based on subject marks. Clicking "Save" button will save the data.

### <span id="page-33-0"></span>*TUVALU JUNIOR CERTIFICATE (TJC)*

Tuvalu junior cert can be accessed from "Examination > Tuvalu Junior Certificate" menu entry:

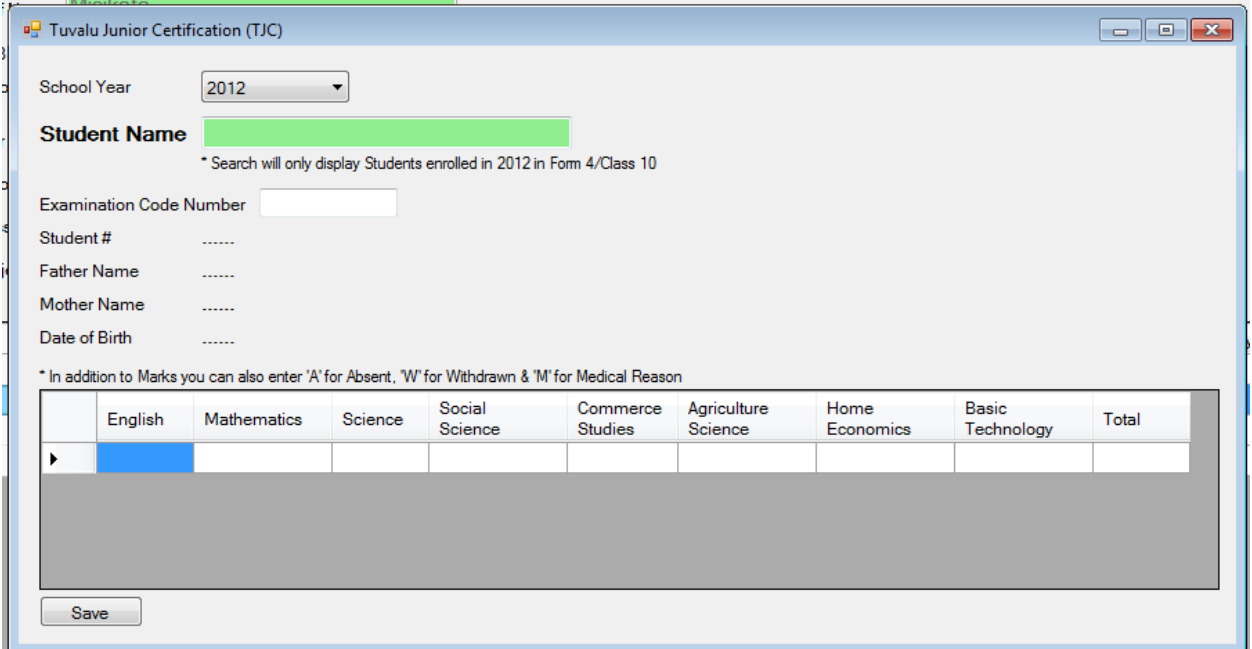

Selecting the student will display a brief summary of the student's data, like father name and mother name etc, and will also display his scores for English, Maths, Science, Soc. Sci, Commerce, Agri. Sci., Basic Tech, and the Total of all the subjects. You can just double click any cell show above and type the marks in it. The Total column cannot be written to, it updates automatically based on subject marks. Clicking "Save" button will save the data.

### <span id="page-34-0"></span>*PACIFIC SENIOR SCHOOL CERTIFICATE (PSSC)*

Accessed from "Examination > Pacific Senior School Certificate" menu:

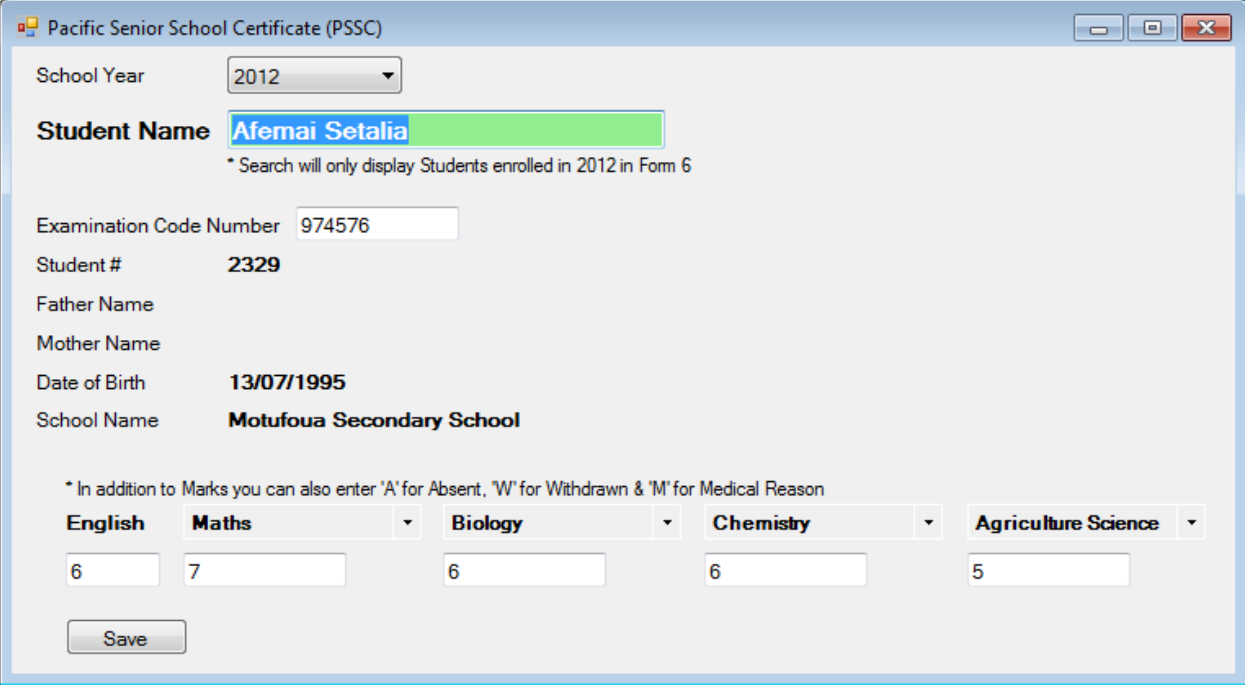

Selecting the student will display some of its data also like father name, mother name etc. The subjects data will be displayed too if it exists, as shown in the image above. The subject in one drop down if selected cannot be selected in any other drop down then, for example in the above image Physics subject is already selected. Opening any other drop down will show Physics (and other already selected subjects) as striked-out red colored texts:

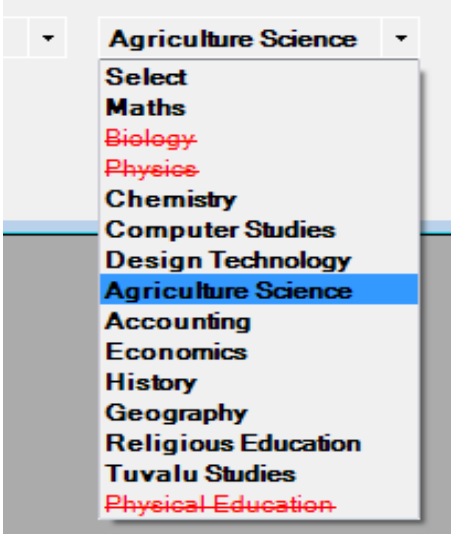

TEMIS – User Manual Version 1.0 Page 34

### <span id="page-35-0"></span>*SOUTH PACIFIC FORM 7 CERTIFICATE (SPFSC)*

Accessed from "Examination > South Pacific Form 7 Certificate" menu item:

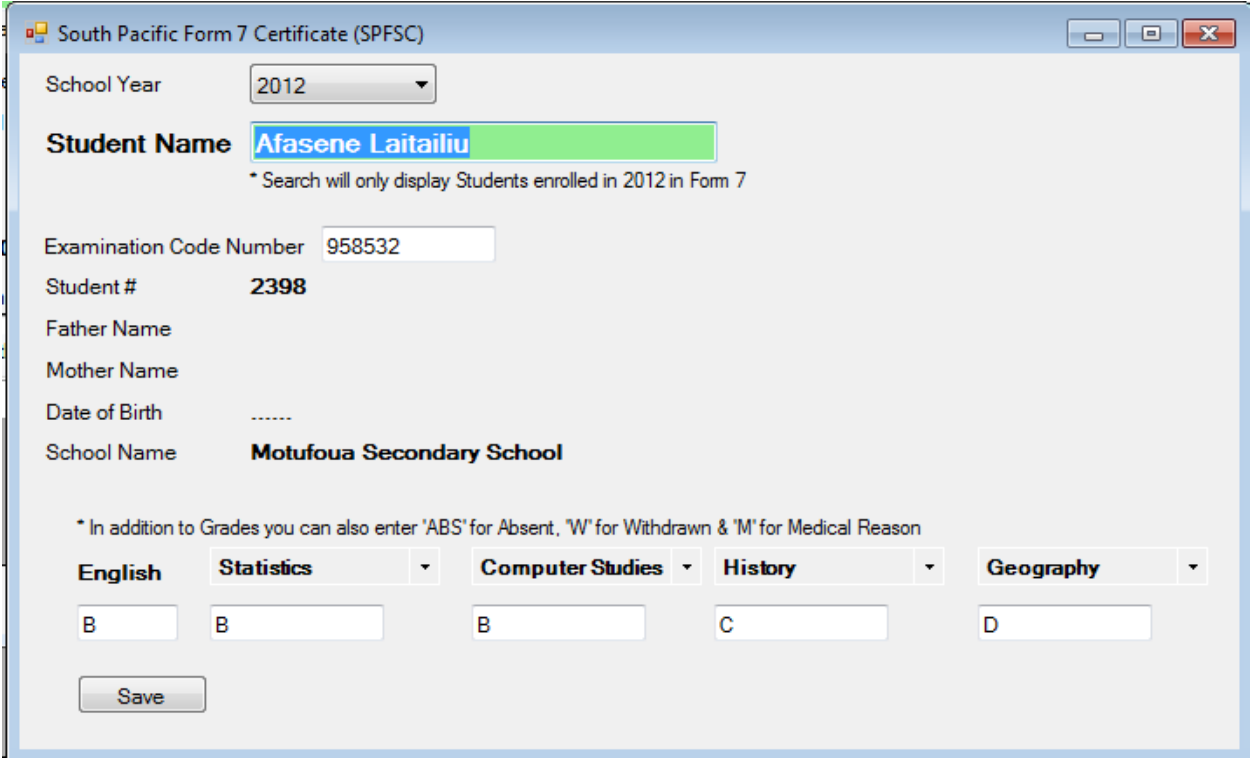

Selecting the student will display some of its data also like father name, mother name etc. The subjects data will be displayed too if it exists, as shown in the image above. The subject in one drop down if selected cannot be selected in any other drop down then. Opening any other drop down will show already selected subjects as striked-out red colored texts.

### <span id="page-36-0"></span>*TOKAAI SUPPORT INTERVENTION PROGRAM*

Accessed from "Examination > TOKAAI support intervention program" menu:

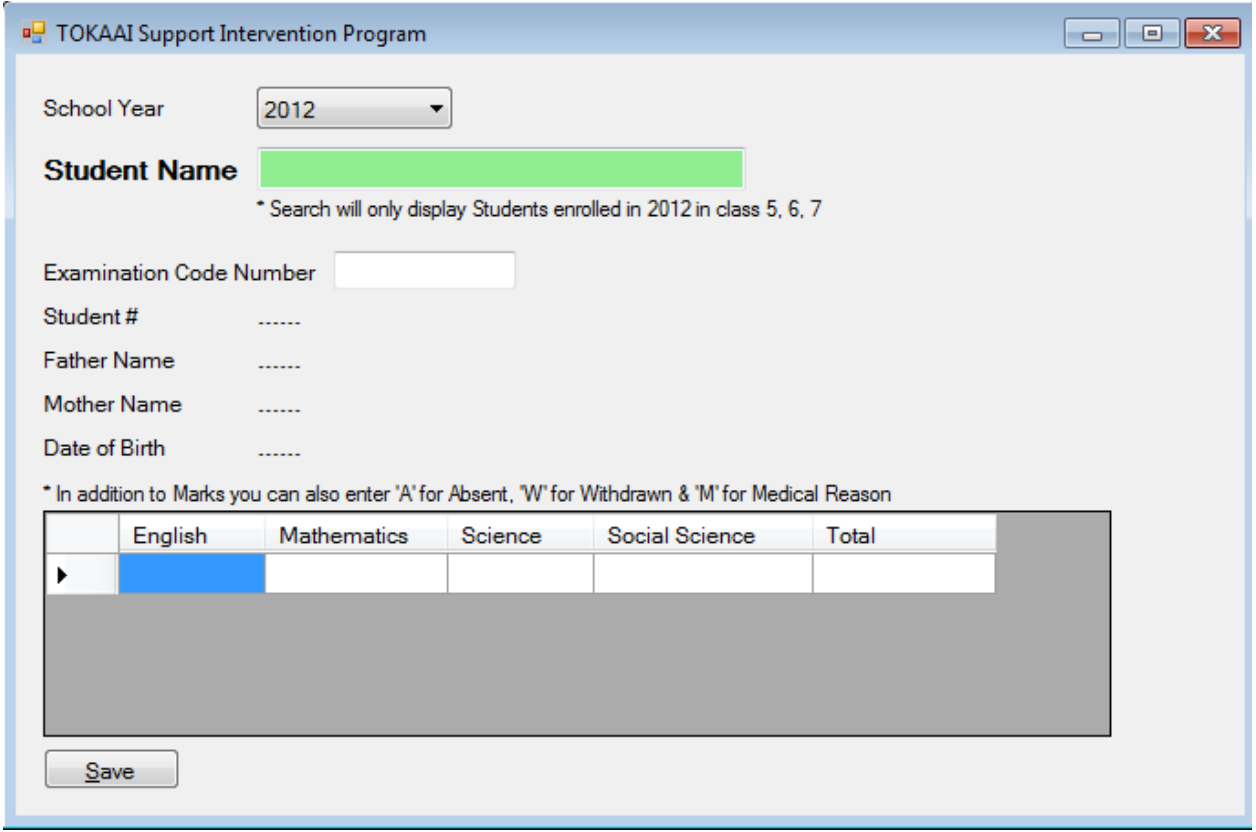

Selecting the student will display a brief summary of the student's data, like father name and mother name etc, and will also display his scores for English, Maths, Science, Soc. Sci, and the Total of all the subjects. You can just double click any cell show above and type the marks in it. The Total column cannot be written to, it updates automatically based on subject marks. Clicking "Save" button will save the data.

#### <span id="page-37-0"></span>*SMITE*

Name on it:

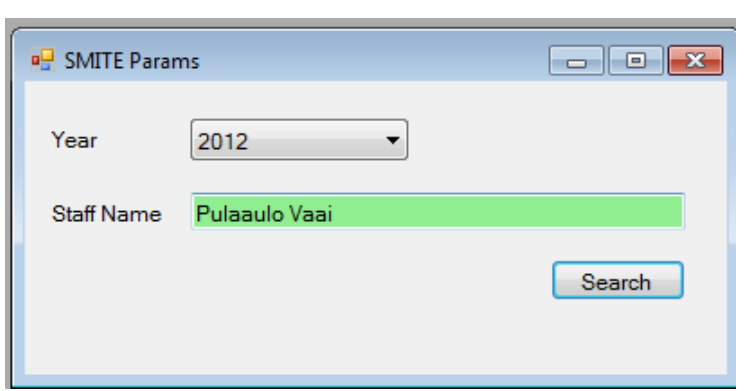

Clicking the "Search" button display the main SMITE screen:

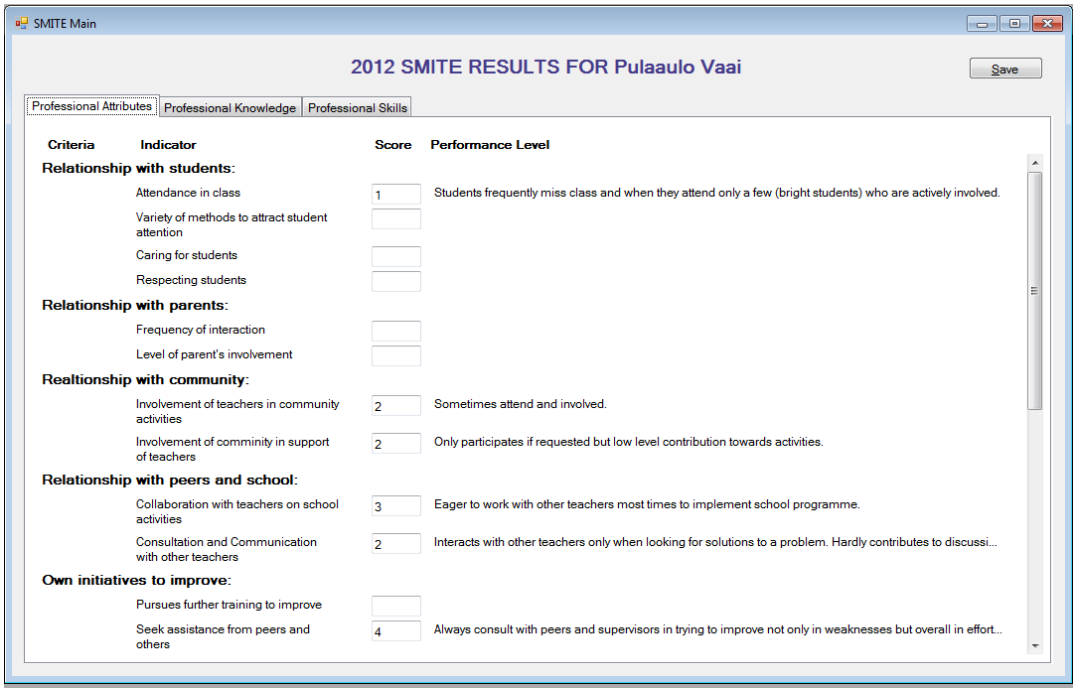

To display the SMITE data, its parameters screen is displayed first. Select the Year and Staff

The above image is showing 1 of the 2 tabs, Professional Attributes, Professional Knowledge, and Professional Skills. Each of these tabs have its respective boxes where Scores can be written. If data already exists its displayed as shown in the image above. Score can be from 1 to 4, and has performance levels associated with it, which are different for different Criteria. The Performance Level is automatically displayed based on Score figure typed.

## **Menu: Attendance**

### <span id="page-38-1"></span><span id="page-38-0"></span>*STUDENT ATTENDANCE*

Student attendance can be accessed from "Attendance > Studens" menu item.

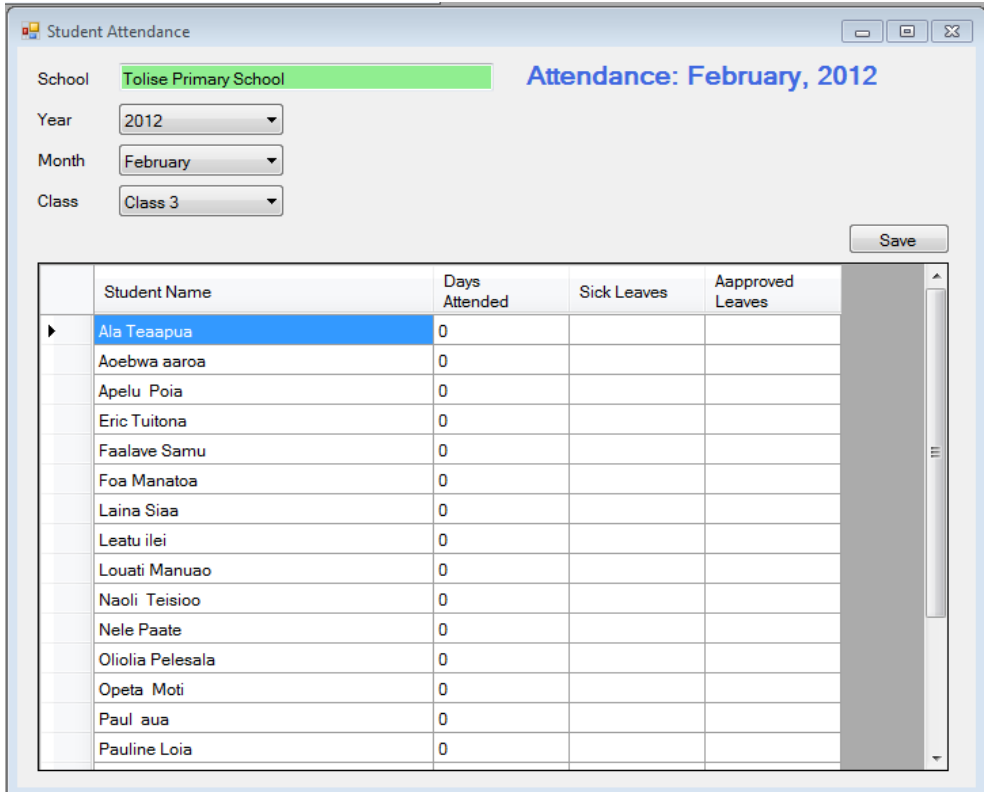

A sample attendance is shown above. After the School is selected, the Year drop down is automatically filled. Selecting the Year will populate Month drop down, and similarly selecting Month will populate appropriate Class data. Selecting the Class will populate the student for the selected class and any data that may already be saved against these student for the given year, month, and class.

#### **Notes:**

- 1. Make sure the School Days are entered for the month/year already but the Administrator User of TEMIS. Otherwise the required month/year will not be shown in the respective drop downs to make entries.
- 2. The total number of days of Sick leaves plus Approved Leaves (for any given student) should not exceed the number of days mentioned in the "School Days" screen in the Configurations (explained later) against the given Year and Month. In case it exceeds the data will not allowed to be saved.

### <span id="page-39-0"></span>*STAFF ATTENDANCE*

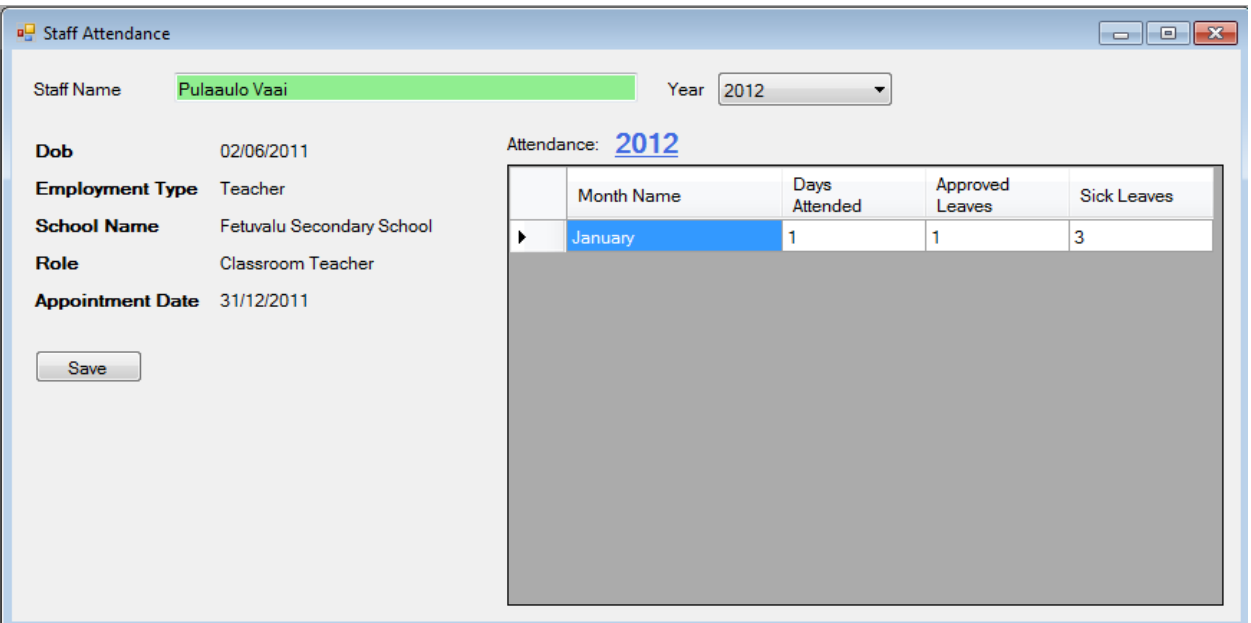

Accessed from "Attendance > Staff Attendance" menu item:

Select a student and then select a year. The data, if present against the selected year, will display in the grid. The months displayed in the grid in the image above are as defined in the "Working Days" days screen of the Configurations, if there is a month not added there against the selected Year, it will not be displayed. Double click on the cells of the Days Attended, Approved Leaves, or Sick Leaves and the days can be typed. After making any changes, clicking the "Save" button will save the data.

#### **Notes:**

- Make sure that the Working Days are entered for the month/year already but the Administrator User of TEMIS. Otherwise the required month for the selected year will not be shown in the list under the column 'Month Name'.
- The sum of days attended, approved leaves, and sick leaves cannot exceed the working days for a given month defined in the Working Days in the Configurations.